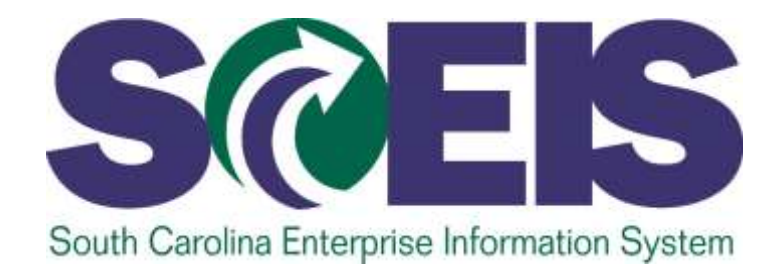

#### **SUBMITTING AND MANAGING BIDS AND OVERVIEW OF CONTRACT MANAGEMENT PR235**

STATE INFORMATION **FECHNOLOGY** 

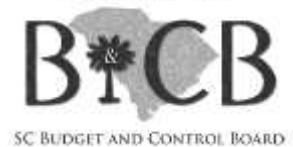

**End User Training Columbia, SC Fall 2013 Version 2 – October 16, 2013**

#### Welcome and Introductions

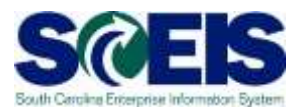

#### Welcome to SCEIS Bidding Processes

- **@** Introductions
- **a** Sign-in sheet
- **@** Restrooms
- **@** Breaks
- **@ Parking Lot**
- **@** Complete course evaluation at end of class

#### Classroom Logistics

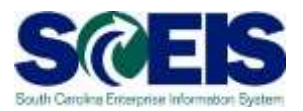

- Classroom etiquette
	- Cell phones off/silence
	- No side conversations
- **Reel free to ask questions**
- **Mo email or internet usage during class** except at breaks

## Course Learning Objectives

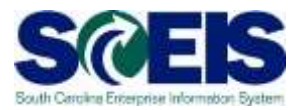

- Upon completion of this course, you should be able to:
	- Describe Complex/Small Purchases.
	- Describe the Procurement Process Flow.
	- Redistribute Workload.
	- Create RFx.
	- Complete RFx..
	- Create a Document using Document Builder.

## Course Learning Objectives

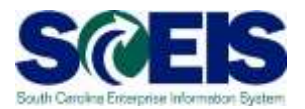

- Upon completion of this course, you should be able to:
	- Edit a document using MS Word.
	- Publish an RFx.
	- Publish an Amendment.
	- Create Surrogate Bid.
	- Accept Bids and Create Purchase Order and/or Contract .

#### Course Learning Objectives cont.

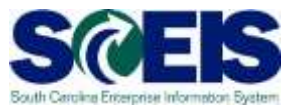

- Upon completion of this course, you should be able to:
	- Edit contract data .
	- Use Document Builder to create award documents.
	- Post award documents to the website.
	- Activate web posting date/time.
	- Send E-mail notifications.
	- Understand when & how to close an RFx.

#### Course Map

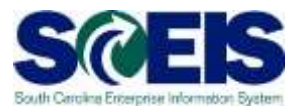

- **Lesson 1:** Complex/Small Purchase RFx
- **Lesson 2:** Workload Redistribution
- **Lesson 3:** Sourcing
- **Lesson 4:** Strategic Purchasing
- **Lesson 5:** Create Surrogate Bids
- **Lesson 6:** Evaluate & Accept Bid/Create PO & Contract
- **Lesson 7:** Maintain Contracts and Award Statements
- **Lesson 8:** Close RFx Transaction

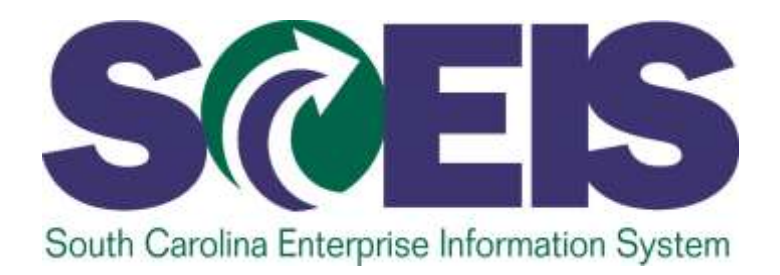

#### **LESSON 1: DIFFERENCES BETWEEN COMPLEX AND SMALL PURCHASES RFX**

STATE INFORMATION ECHNOLOGY

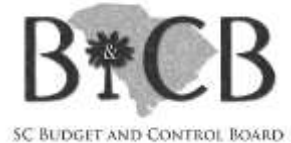

## Lesson 1 Learning Objectives

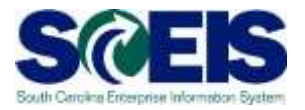

- Upon completion of this lesson, you should be  $\bullet$ able to:
	- Understand the definition of RFx.
	- Describe the difference between Small Purchase RFx and Complex RFx.

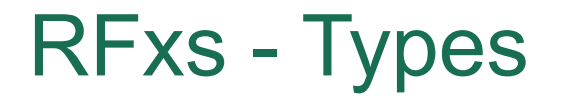

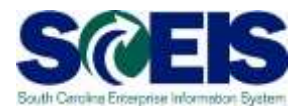

**Refective SAP 7 term for the bidding** transaction types equivalent to the methods of source selection referenced in the Code.

#### Small Purchases

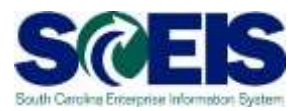

#### **Question:**

When do I use SRM's bidding engine for Small Purchases?

#### **Answer:**

Buyers will use the bidding engine when the total value of the RFx is estimated to be greater than \$10,000 up to \$50,000. End result may be either a purchase order or a contract.

#### Complex Purchases

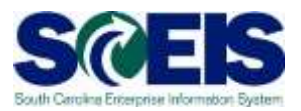

#### **Question:**

When do I use SRM's bidding engine for Complex Purchases?

#### **Answer:**

Buyers will use complex bidding when the total value of the RFx is estimated to be greater than \$50,000. End result will be a contract.

#### RFxs - Types

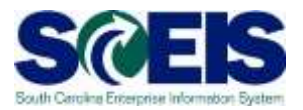

#### **@** You can create the following types of RFxs:

- Best Value Bid
- Fixed Price Bid
- Invitation for Bid
- RFQ Request for Qualification
- Request for Information
- RFP Request for Proposal
- Small Purchase Only for bids \$50,000 and under

## Complex Purchase RFx Process Flow

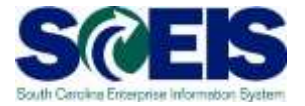

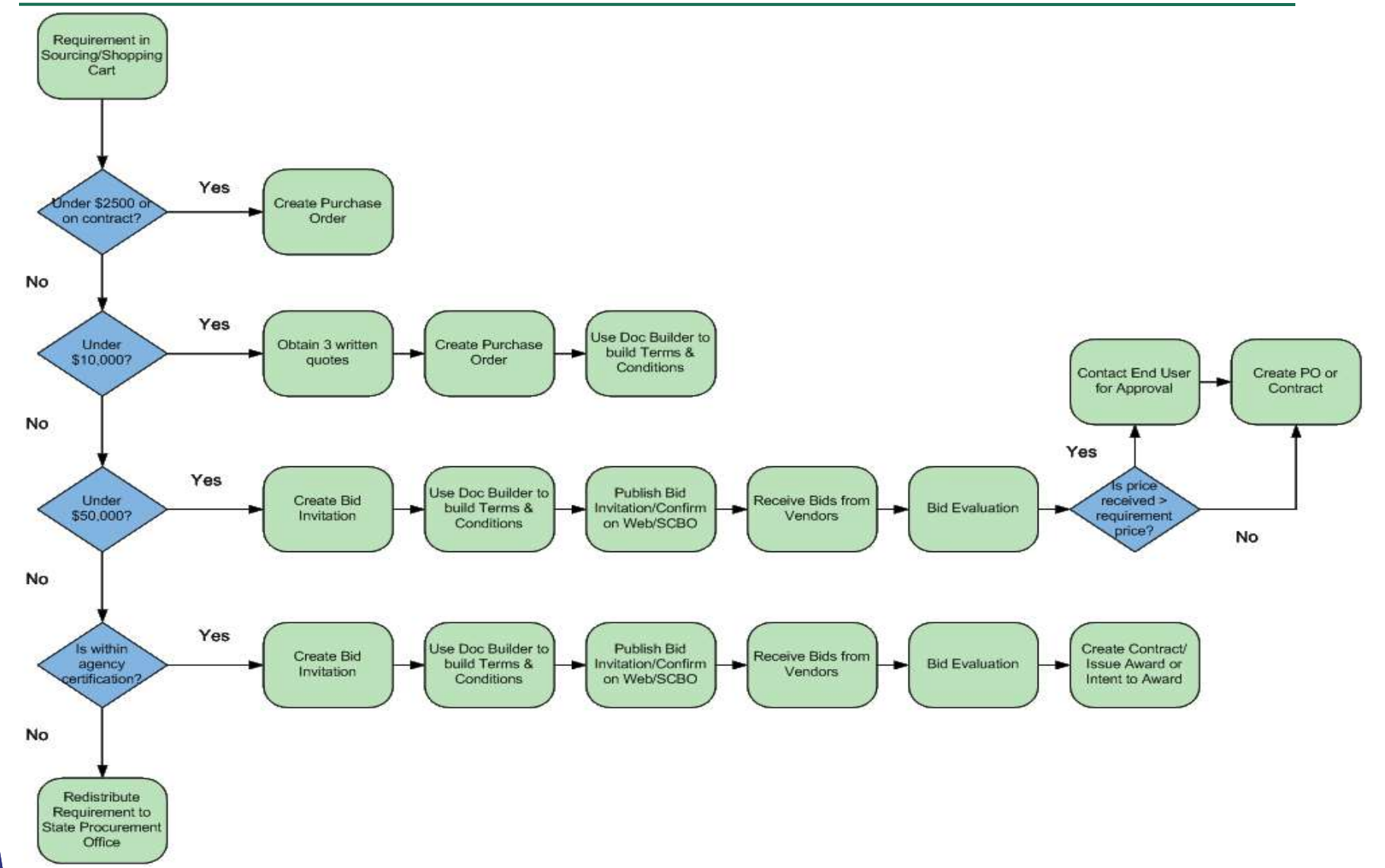

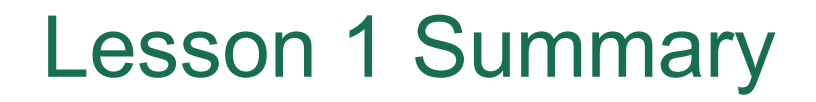

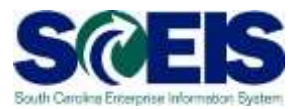

#### $\odot$  You should now be able to:

- Define the term RFx.
- Describe the difference between Small Purchase RFx and Complex RFx.

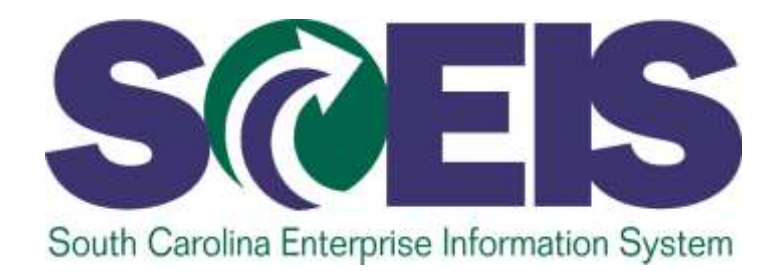

## **LESSON 2: WORKLOAD REDISTRIBUTION**

STATE INFORMATION TECHNOLOGY

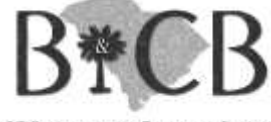

SC BUDGET AND CONTROL BOARD

## Lesson 2 Learning Objectives

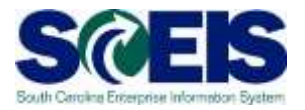

- $\bigcirc$ Upon completion of this lesson, you should be able to:
	- Determine if a requisition will need to be redistributed to ITMO/MMO or another buyer.
	- Redistribute the requisition to ITMO/MMO or another buyer.

#### Redistribute Workload – SRM 5.0

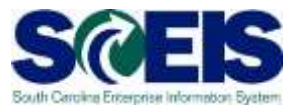

#### **@ Screenshot from SRM 5.0**

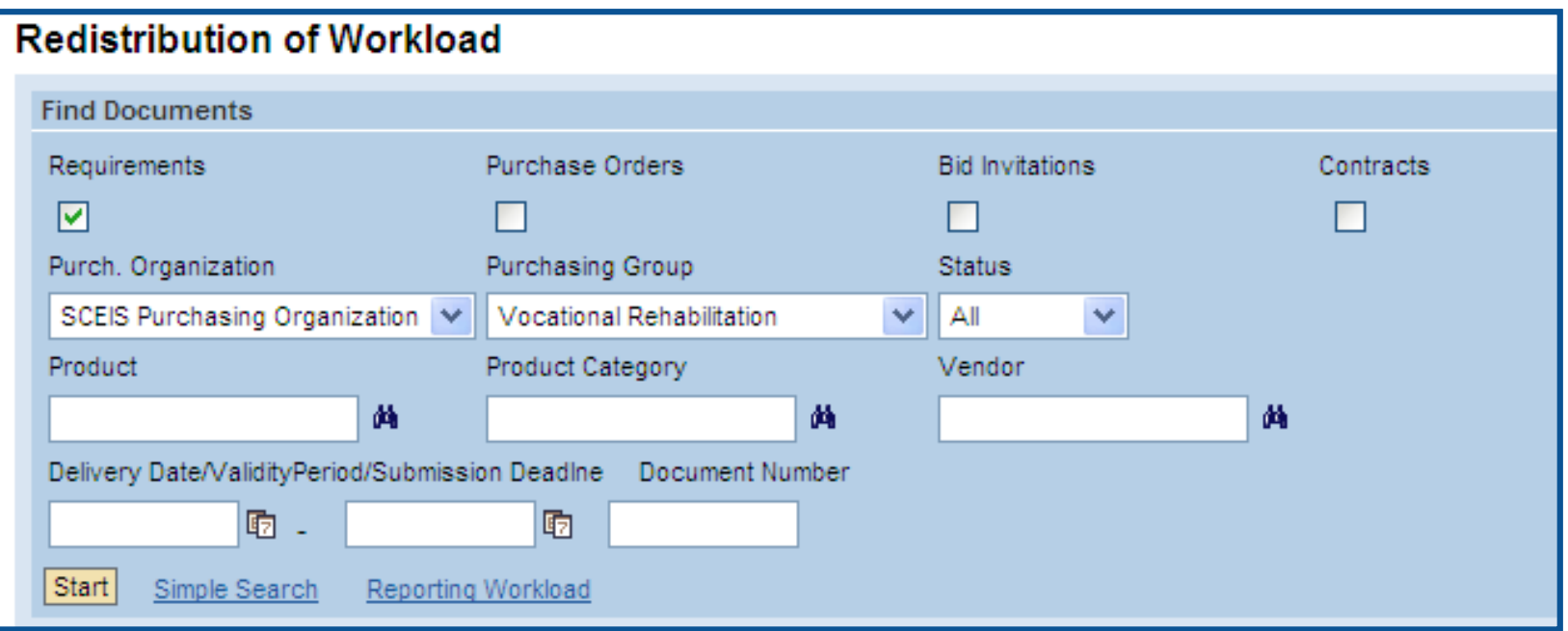

#### Workload Redistribution

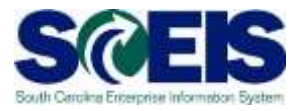

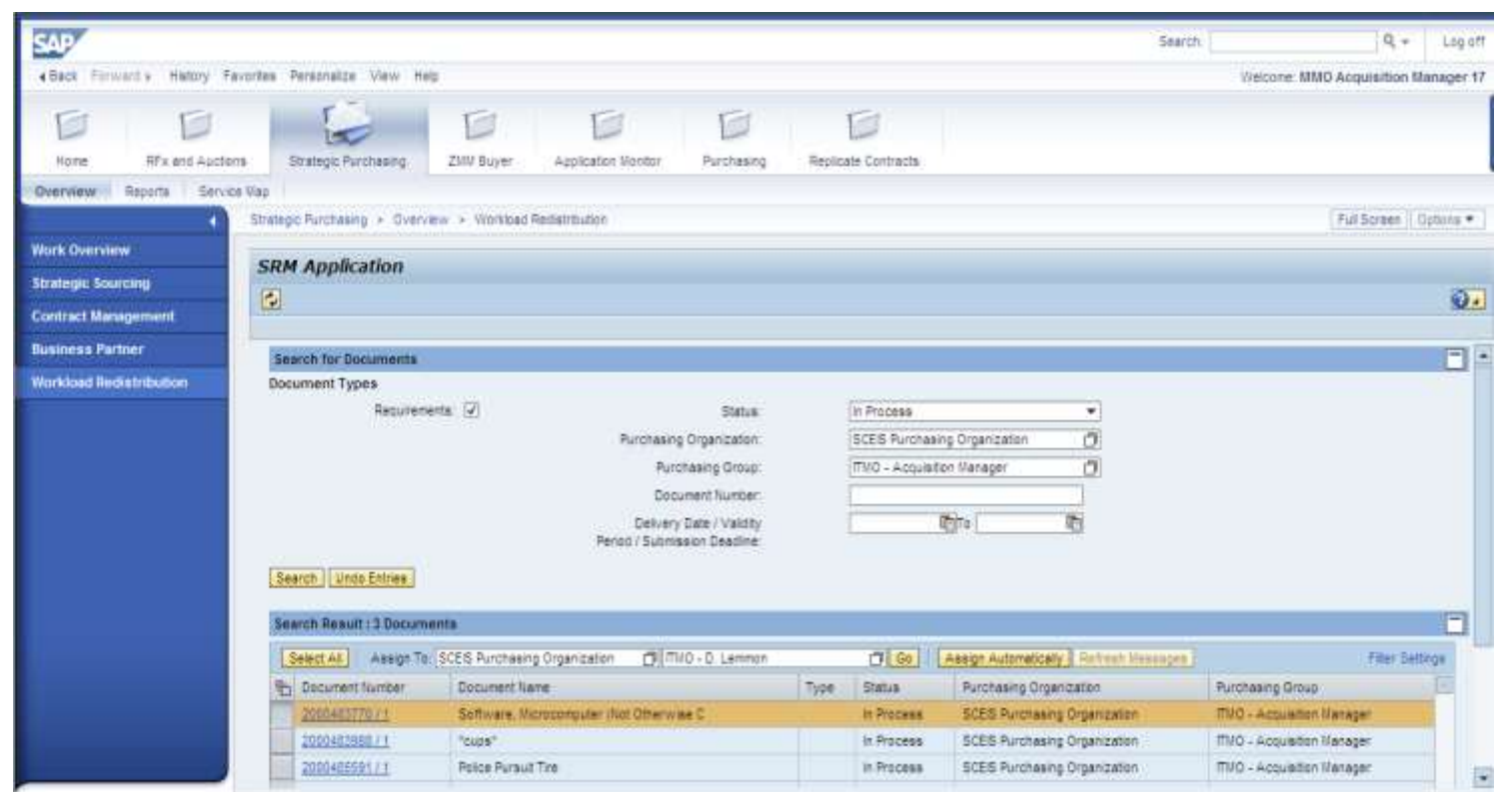

#### Used to:

- Assign requirements to a different P-Group within an agency.
- Assign requirements to ITMO/MMO.
- Assign requirements to SCEIS Team Members for deletion. **19**

# uPerform Information – Redistribute **Workload**

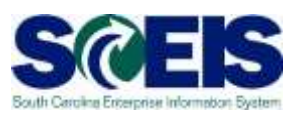

#### **uPerform Business Process Procedures (BPPs) related to this function are available at http://www.sceis.sc.gov/page.aspx?id=272**

**SRM SPUR Redistribute Workload**

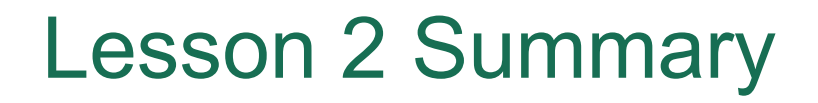

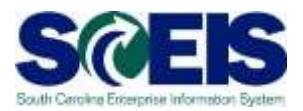

#### **&** You should now be able to:

- Determine if a requirement will need to be redistributed to ITMO/MMO or another buyer.
- Redistribute the requirement to ITMO/MMO or another buyer.

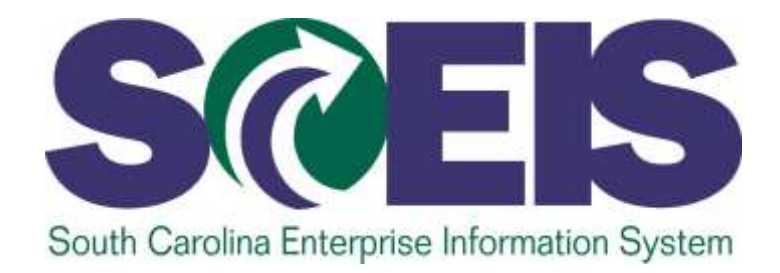

## **LESSON 3: SOURCING**

STATE INFORMATION TECHNOLOGY

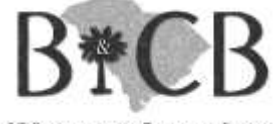

SC BUDGET AND CONTROL BOARD

## Lesson 3 Learning Objectives

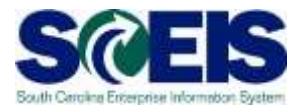

- Upon completion of this lesson, you should be  $\bullet$ able to:
	- Take a requirement from Sourcing and create an RFx.

#### Carry Out Sourcing

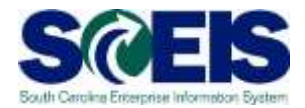

#### @ Screenshot from SRM 5.0

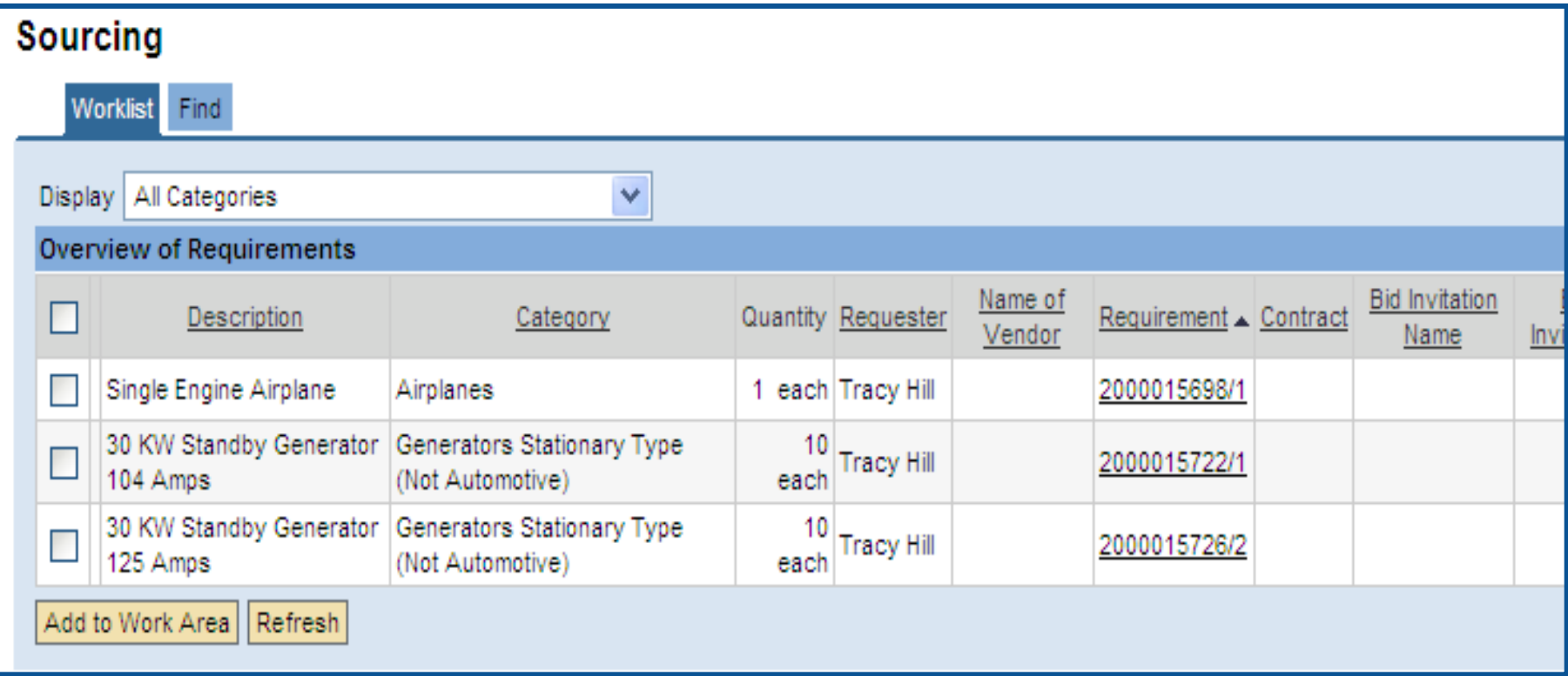

# Perform Sourcing

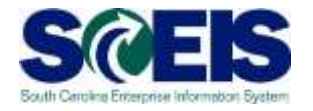

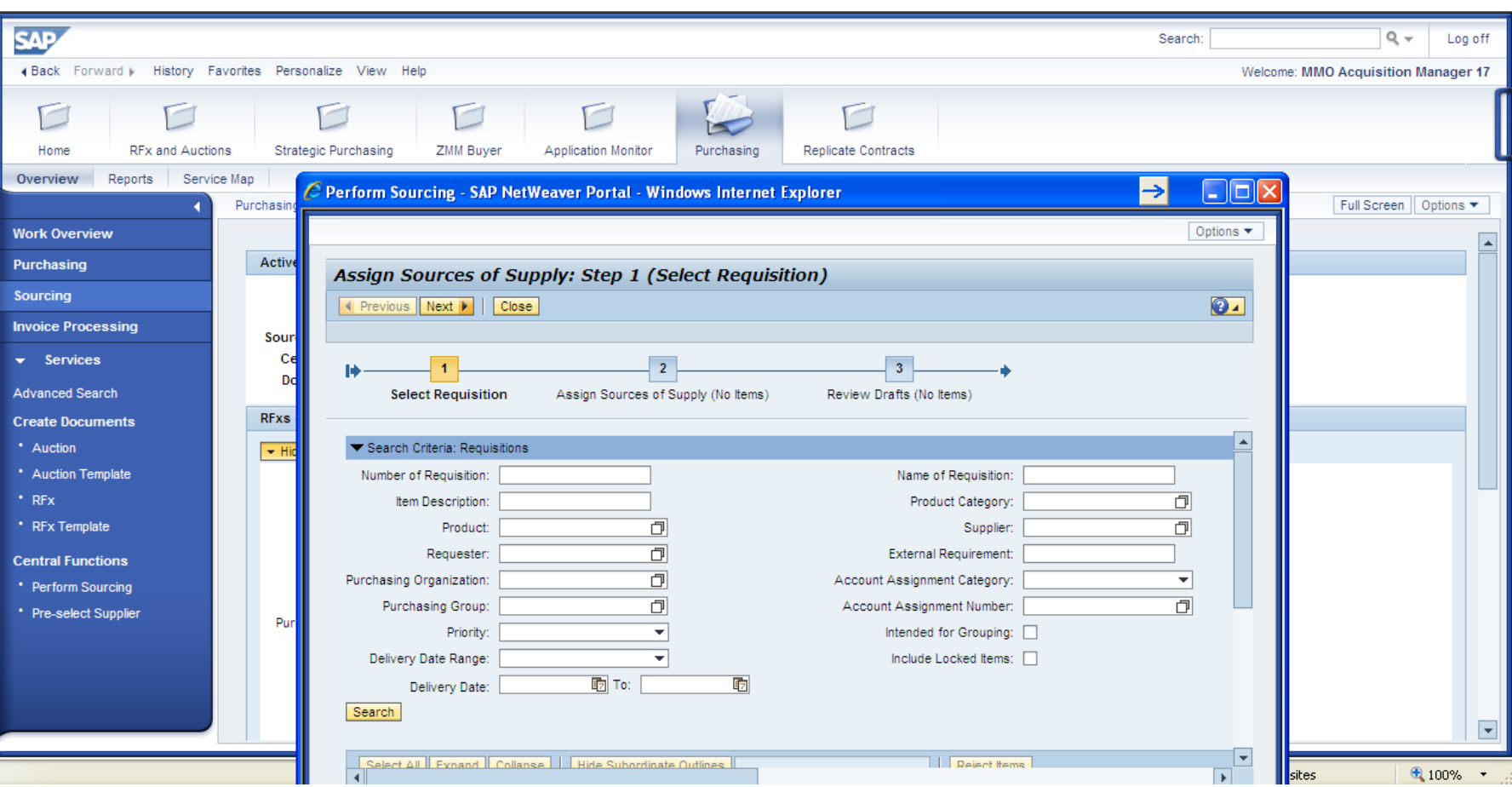

# Perform Sourcing – Step 1 Select Requisition

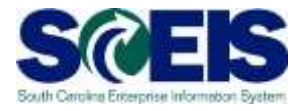

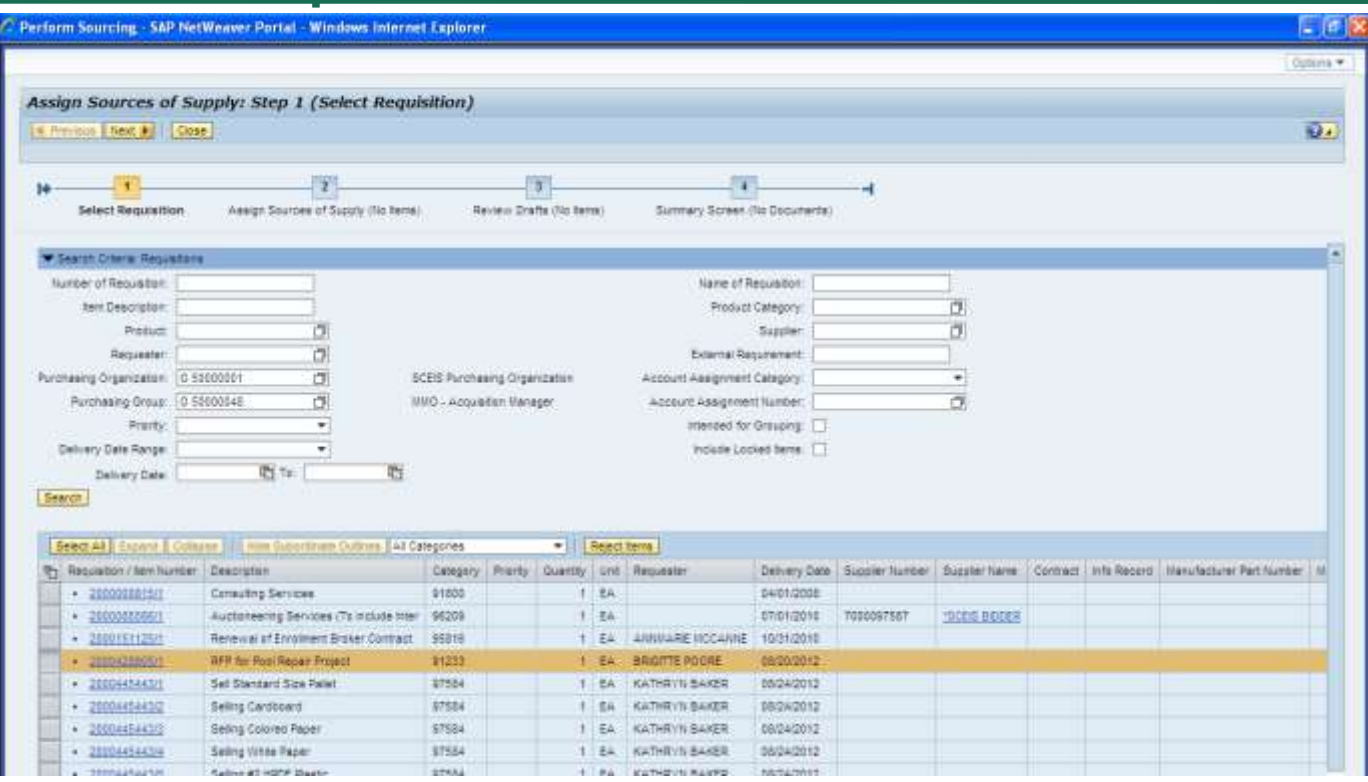

- **@** Click blue box to select line item.
- Hold Control key to select multiple line items. **@ Click Next to move to Step 2.**

# Perform Sourcing – Step 2 Assign Sources of Supply

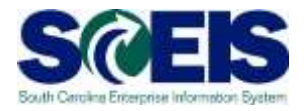

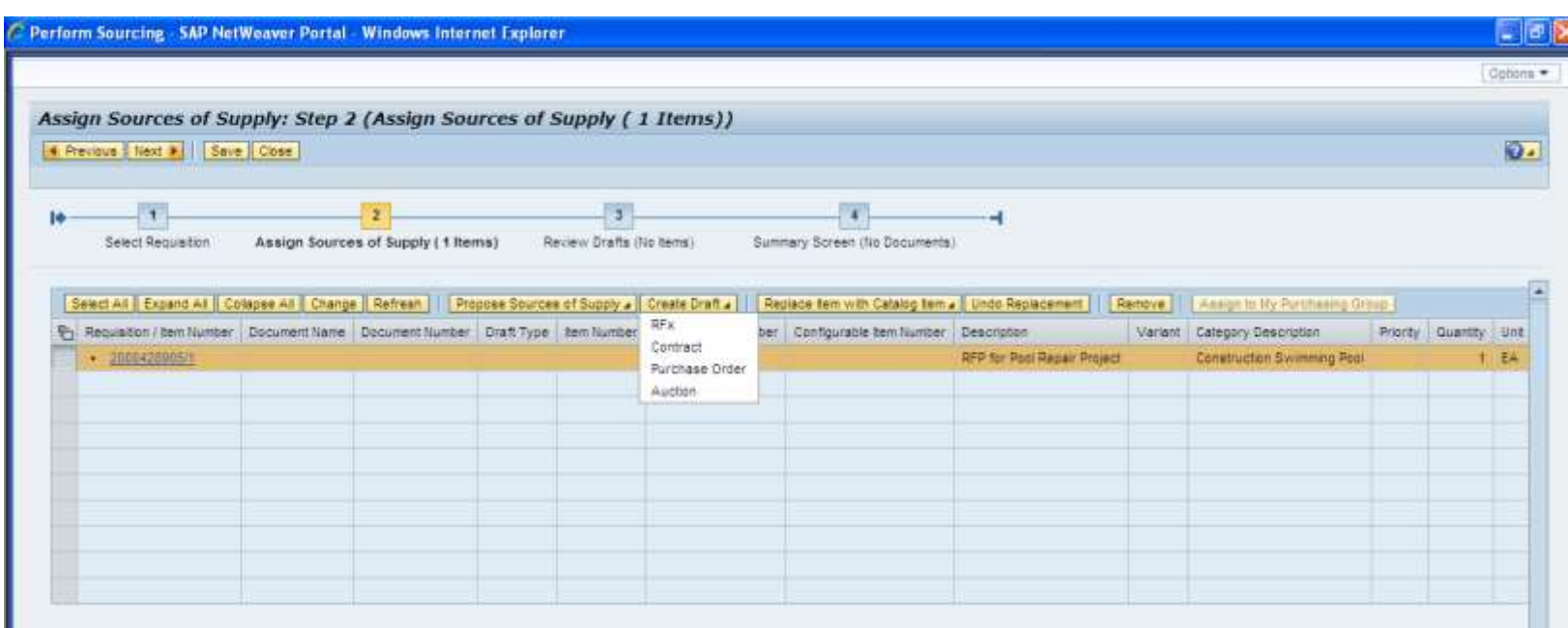

Use Create Draft drop down to select RFx. **@ This will automatically move you to Step 3.** 

# Perform Sourcing – Step 3 Review Drafts

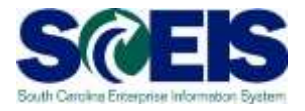

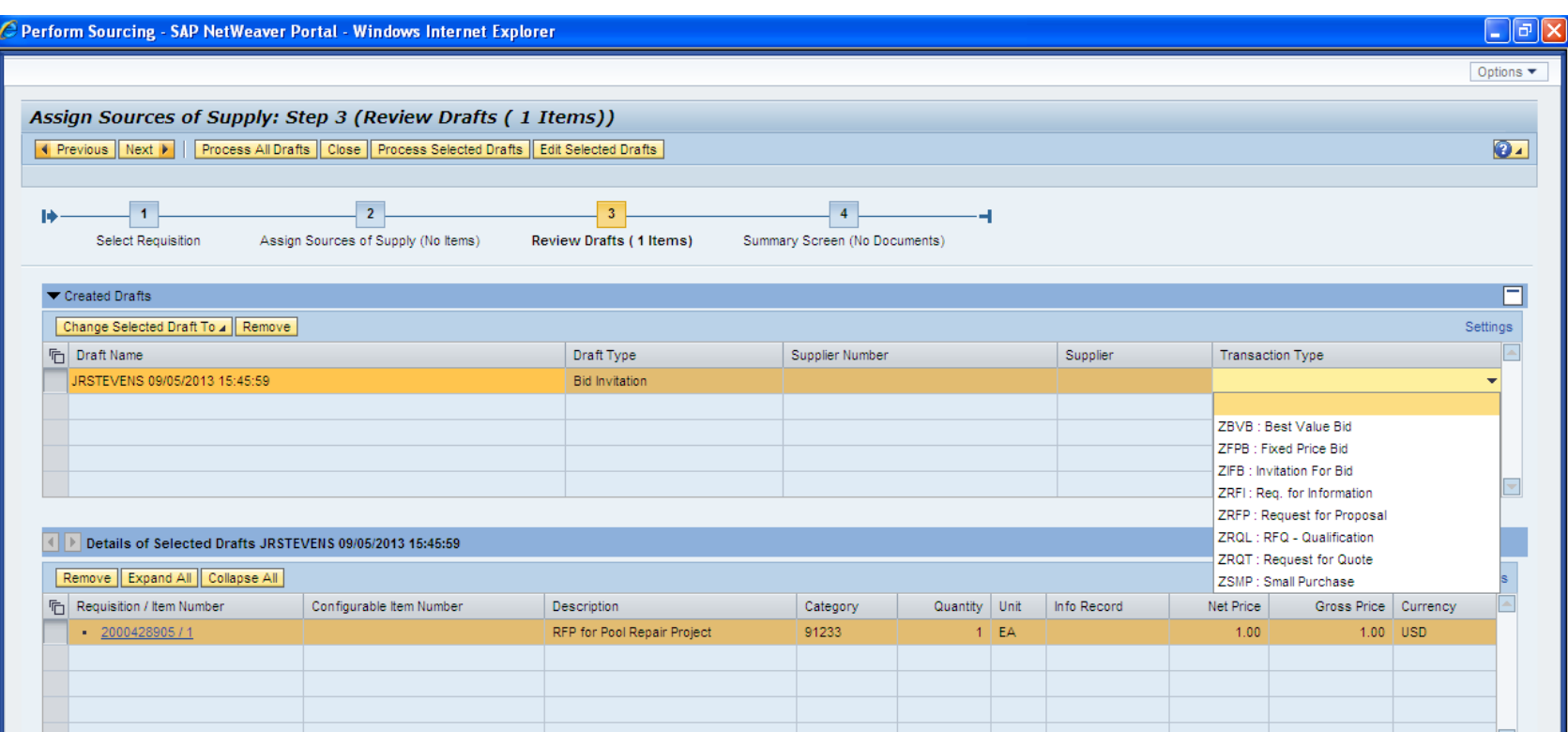

Use the drop down to select Transaction Type.

**@ Click Edit Selected Drafts to begin editing** solicitation in a new window.

#### Demonstration and Exercise

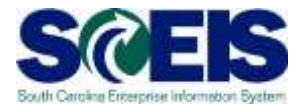

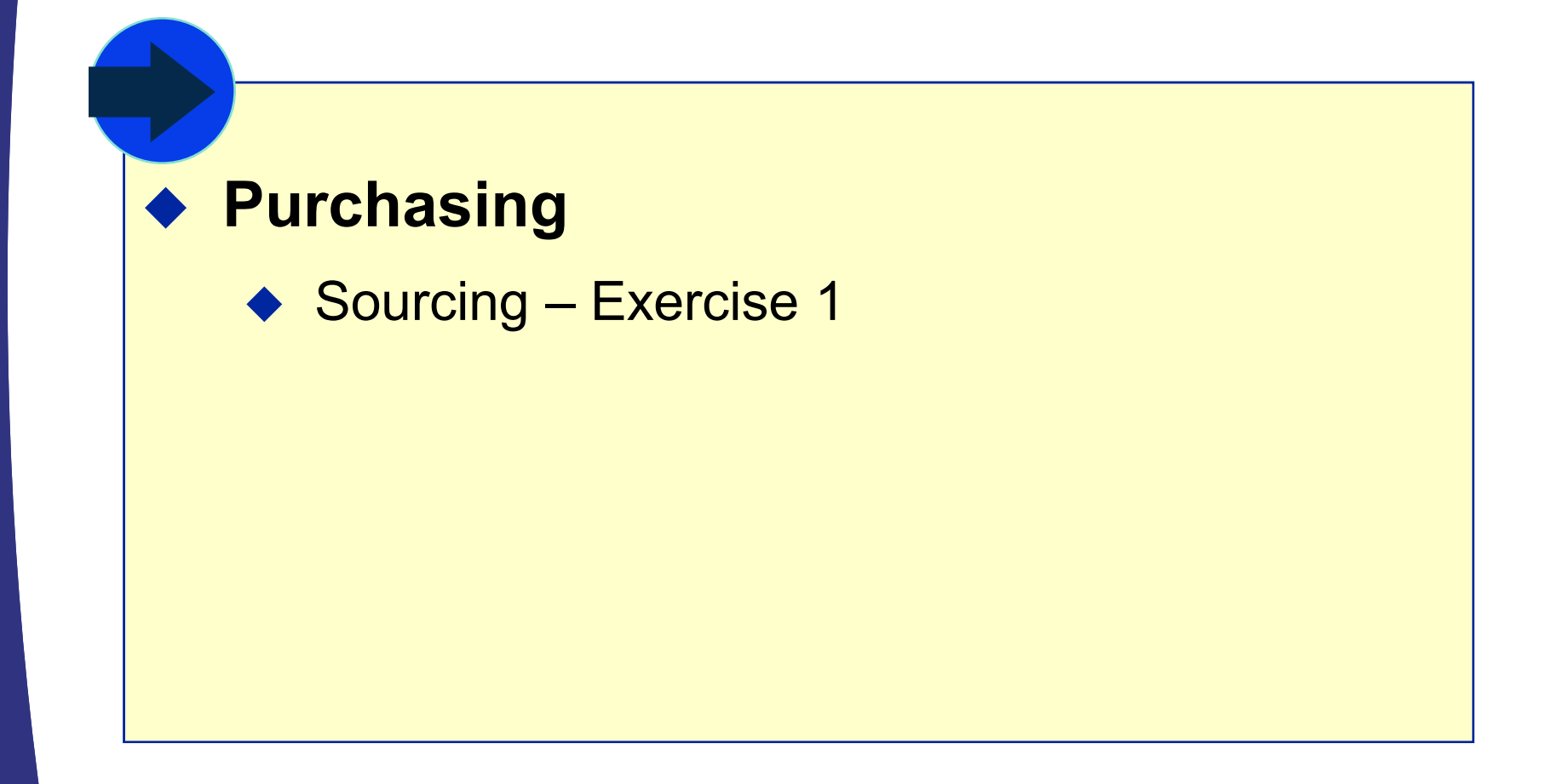

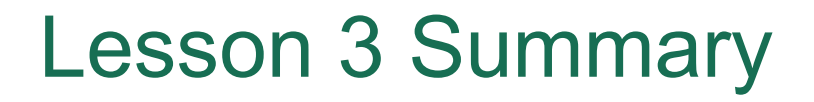

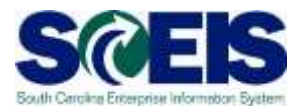

- **a** You should now be able to:
	- Take a requirement from Sourcing and create an RFx.

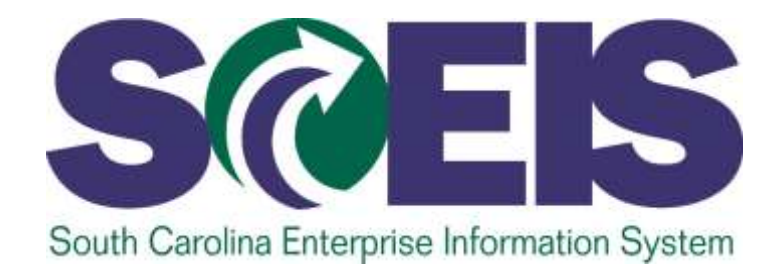

# **LESSON 4: STRATEGIC PURCHASING**

STATE INFORMATION TECHNOLOGY

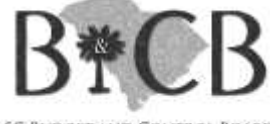

SC BUDGET AND CONTROL BOARD

## Lesson 4 Learning Objectives

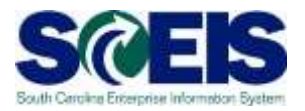

- Upon completion of this lesson, you should be  $\bullet$ able to:
	- Complete the RFx in Strategic Purchasing.
	- Create a document using Document Builder.
	- Edit a document using MS Word and attach to RFx.
	- Publish RFx and activate the posting date/time via website.
	- Publish an Amendment to an RFx.
	- Send RFx email notification.

#### Strategic Purchasing

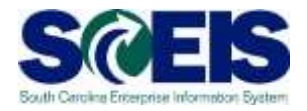

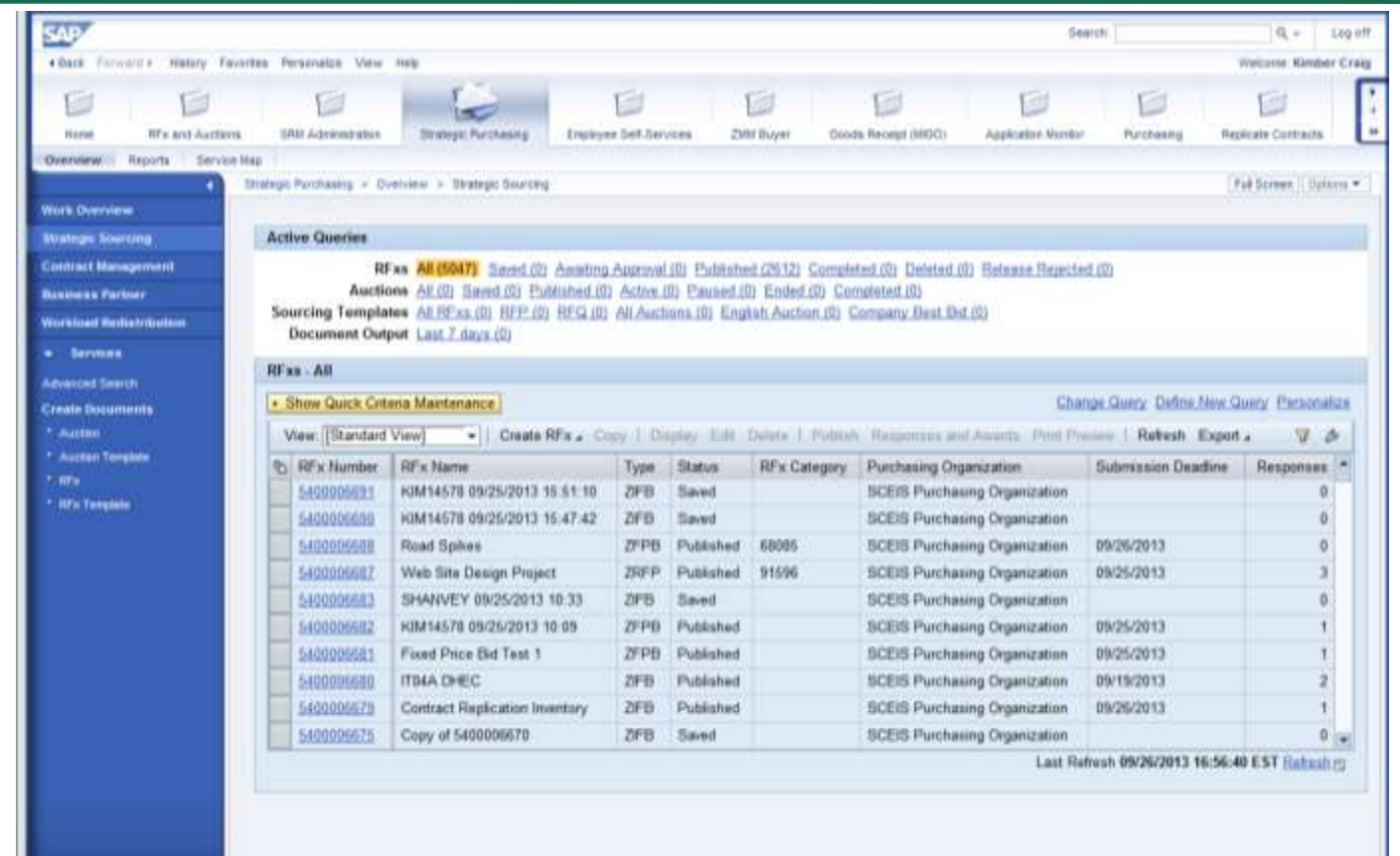

**RFx documents can be found under Strategic** Purchasing – Strategic Sourcing.

#### Process Bid Invitation – SRM 5.0

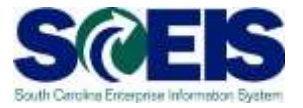

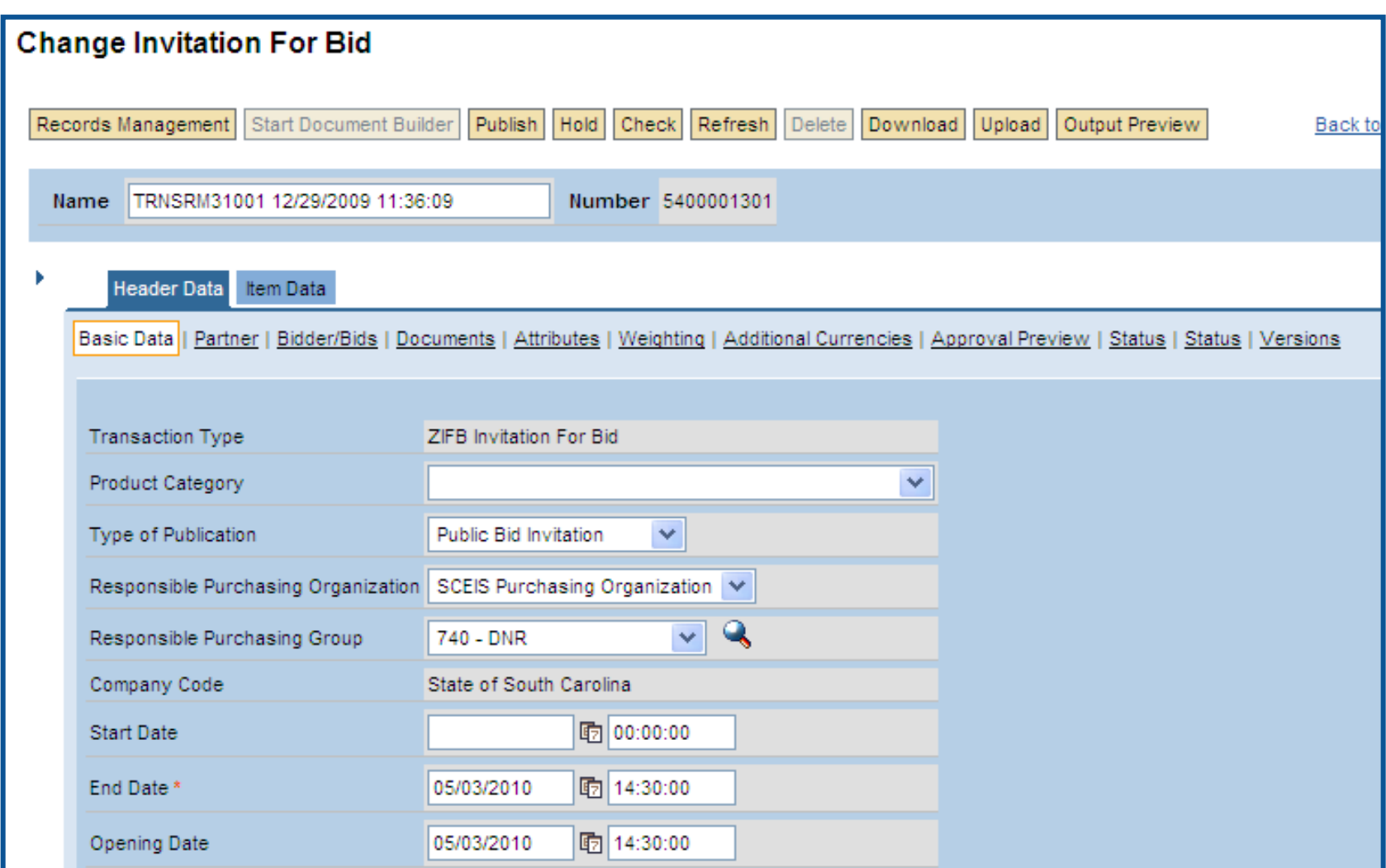

#### Edit RFx – SRM 7.2

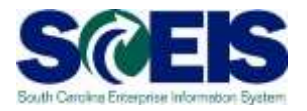

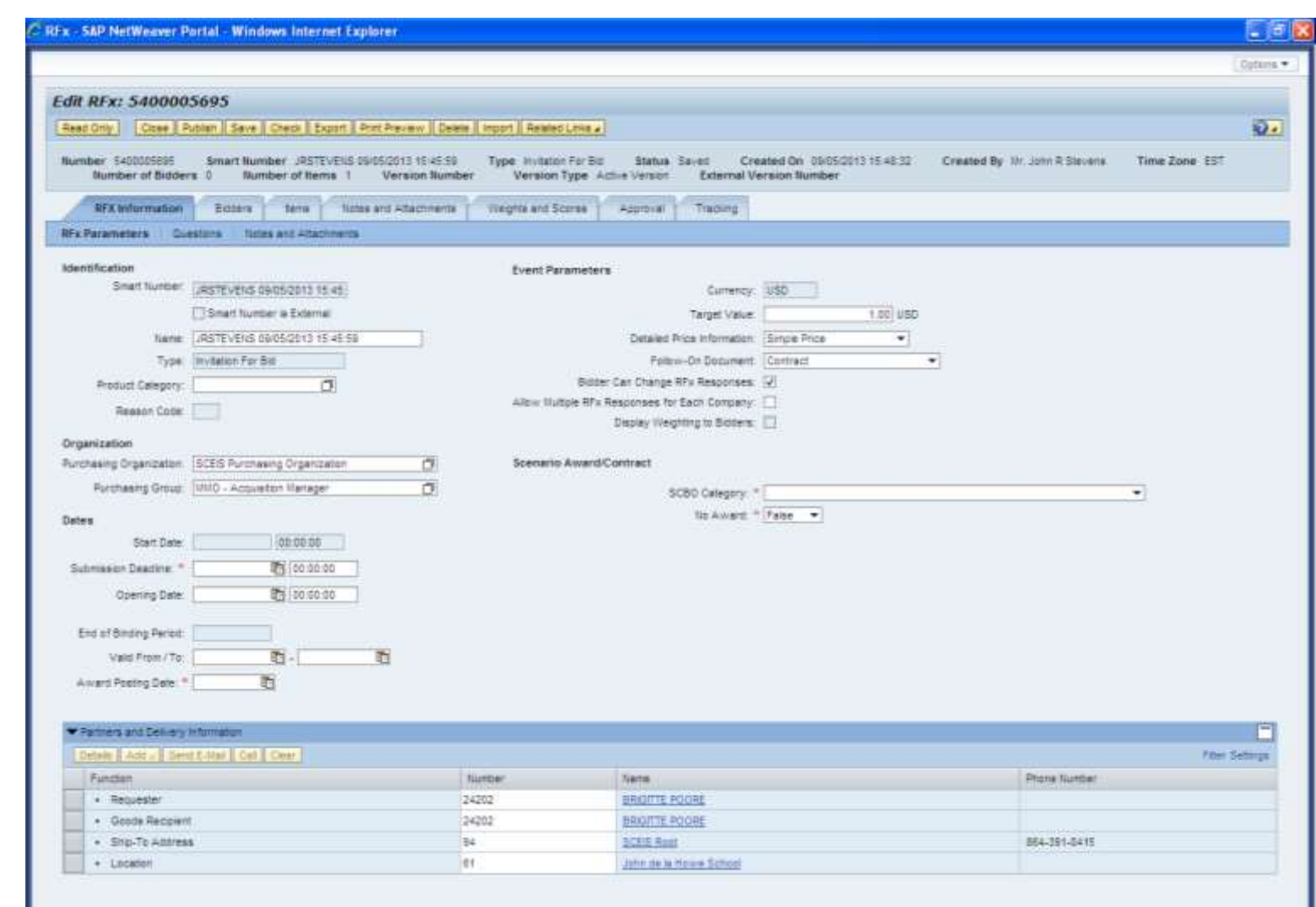

#### Edit RFx – Helpful Hints

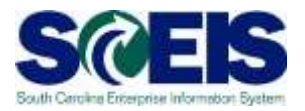

- $\odot$  Submission Deadline and Opening Date should be the same in order to seal bids from the vendor.
- Do not enter a Product Category on the RFx Information Screen. The Product Category must be entered on the line item.
- A bidder is required in order to publish a solicitation. Use SCEIS Bidder if a vendor is not known.
- **If creating an RFx without a shopping cart, you must** enter the Location on the RFX Information Tab prior to publishing.
#### Demonstration and Exercise

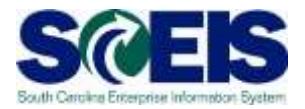

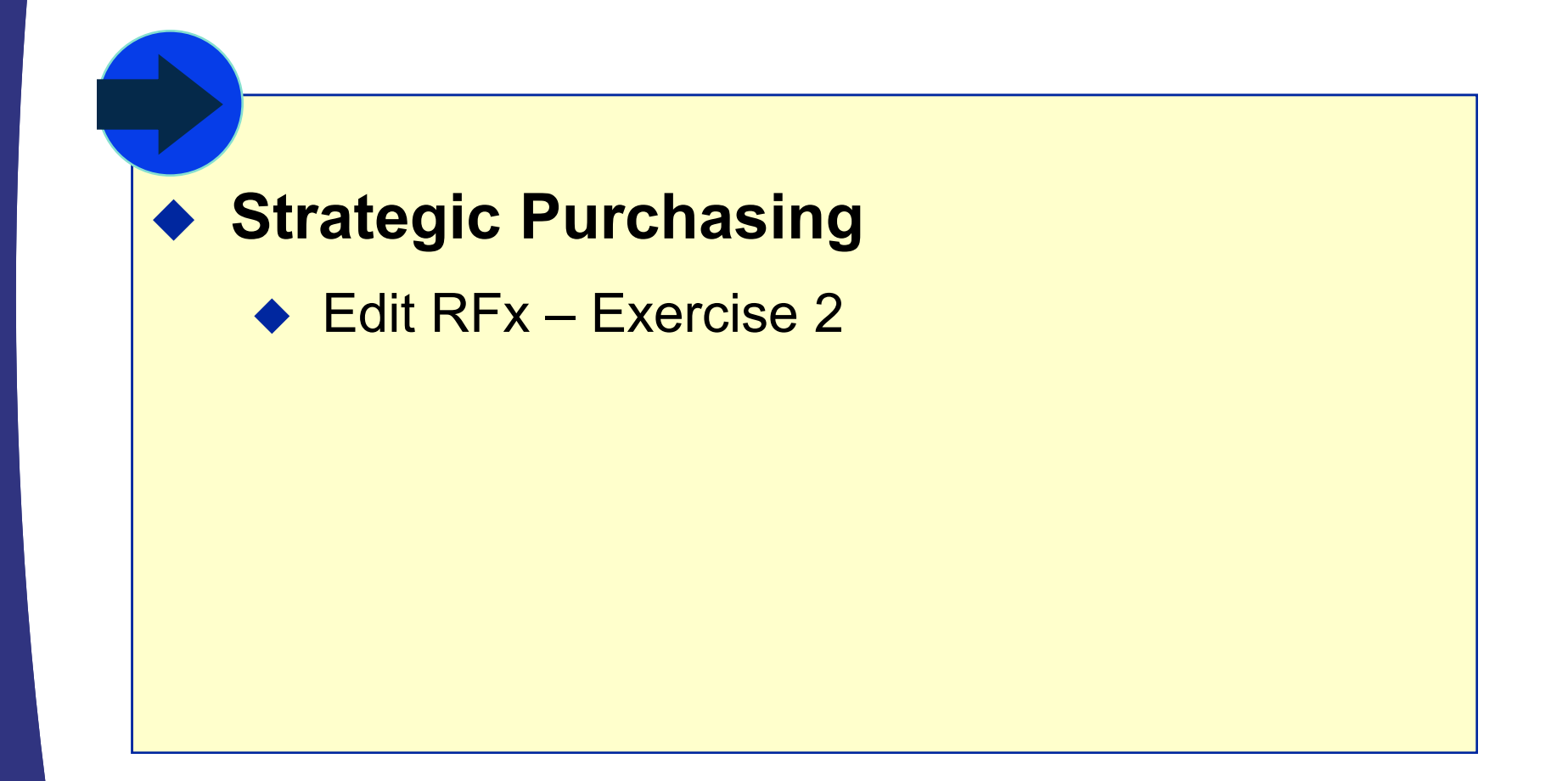

## Document Builder

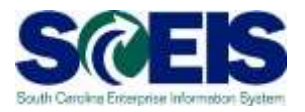

- Doc Builder is a Compendium-based tool to help build solicitation and award documents.
- Doc Builder asks a series of questions to determine the clauses included in the document.
- Doc Builder contains most up-to-date clauses.
- Some changes in SRM may update Document Builder, but only before the document is released.
- Changes in Document Builder do not update SRM.
- Document Builder does not store or maintain data. $\bullet$

# Document Builder Functionality cont. SCEIS

- Updates or edits cannot be made in Document  $\bullet$ Builder once the document has been released.
- Additional text specific to the solicitation (ex.  $\odot$ Scope of Work) is added to the document using MS Word outside of SCEIS.
- There is currently not a dialog for small purchases  $\bullet$ terms and conditions.

# SRM 5.0

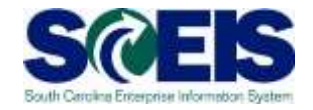

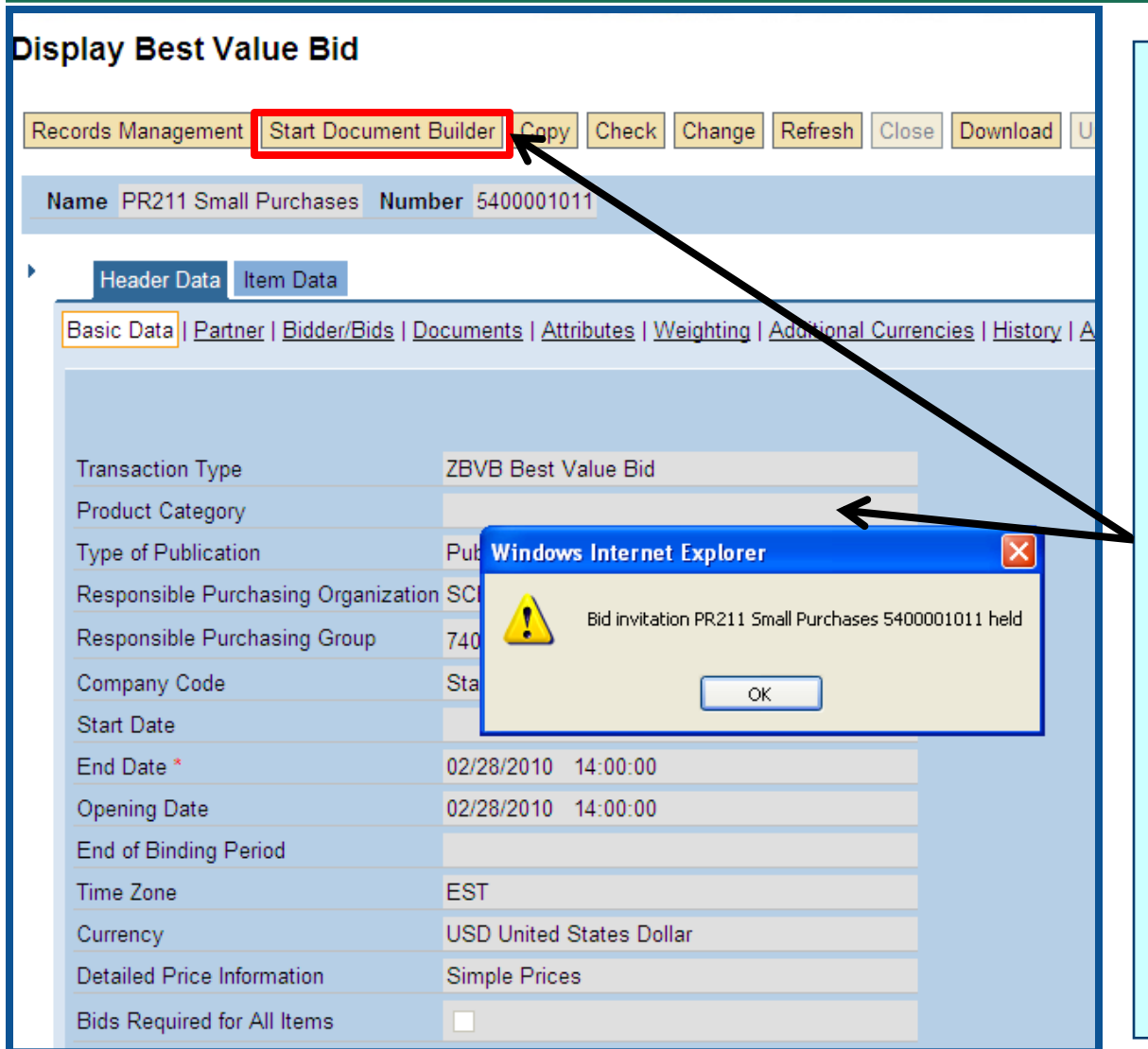

Click the OK button in the Windows Internet Explorer box. You will notice that the Start Document Builder button is now enabled. Click on the Start Document Builder to begin the process.

Note: Document Builder opens up in a new browser window.

# SRM 7.2

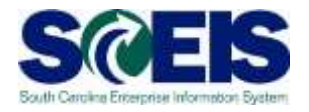

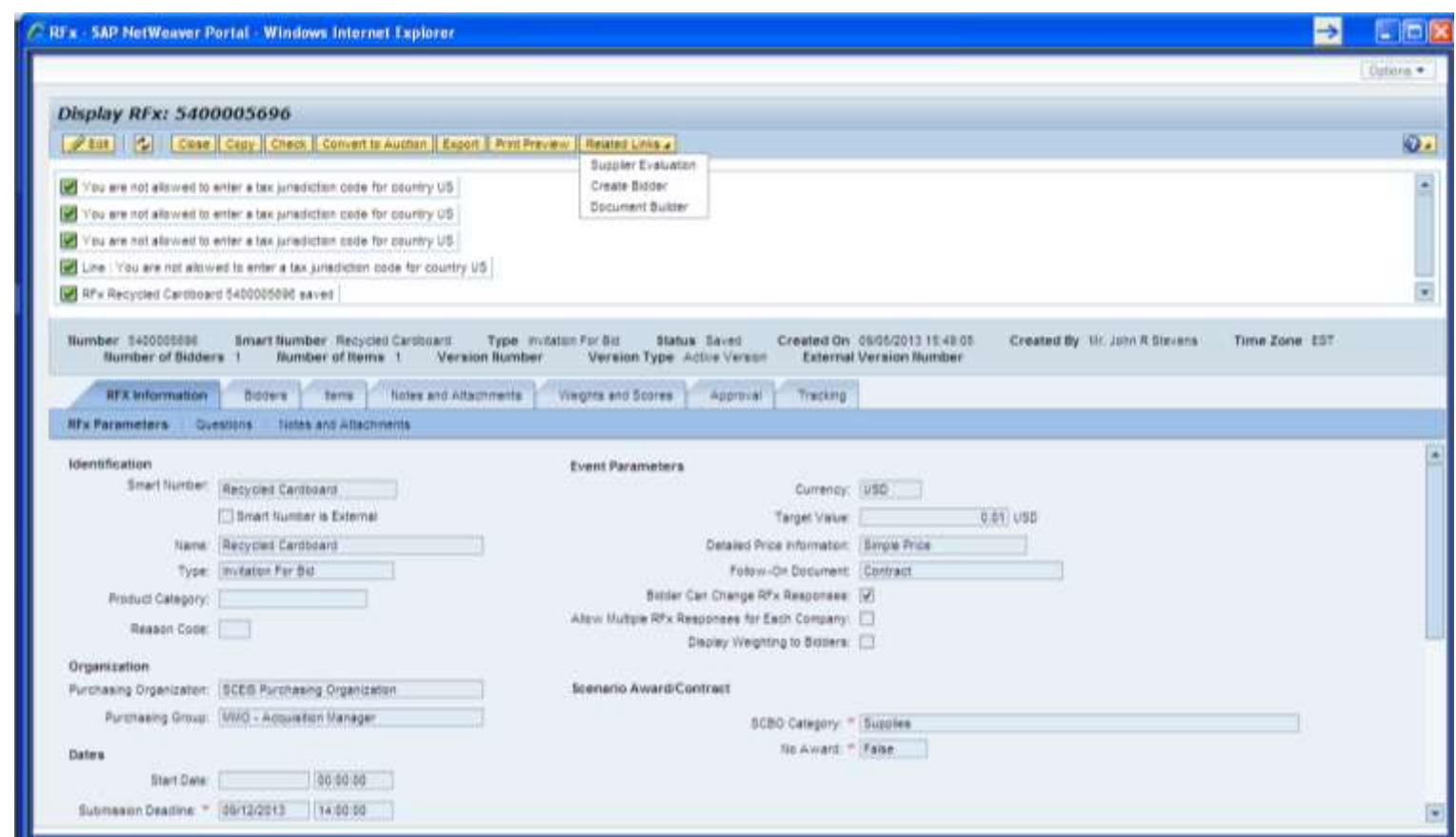

- Use the Related Links drop-down to select Document Builder.
- Document Builder opens in a new browser window. **<sup>41</sup>** $\bf \widehat{C}$

# Doc Builder 5.0 - Dialog

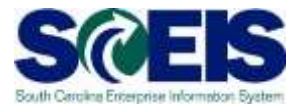

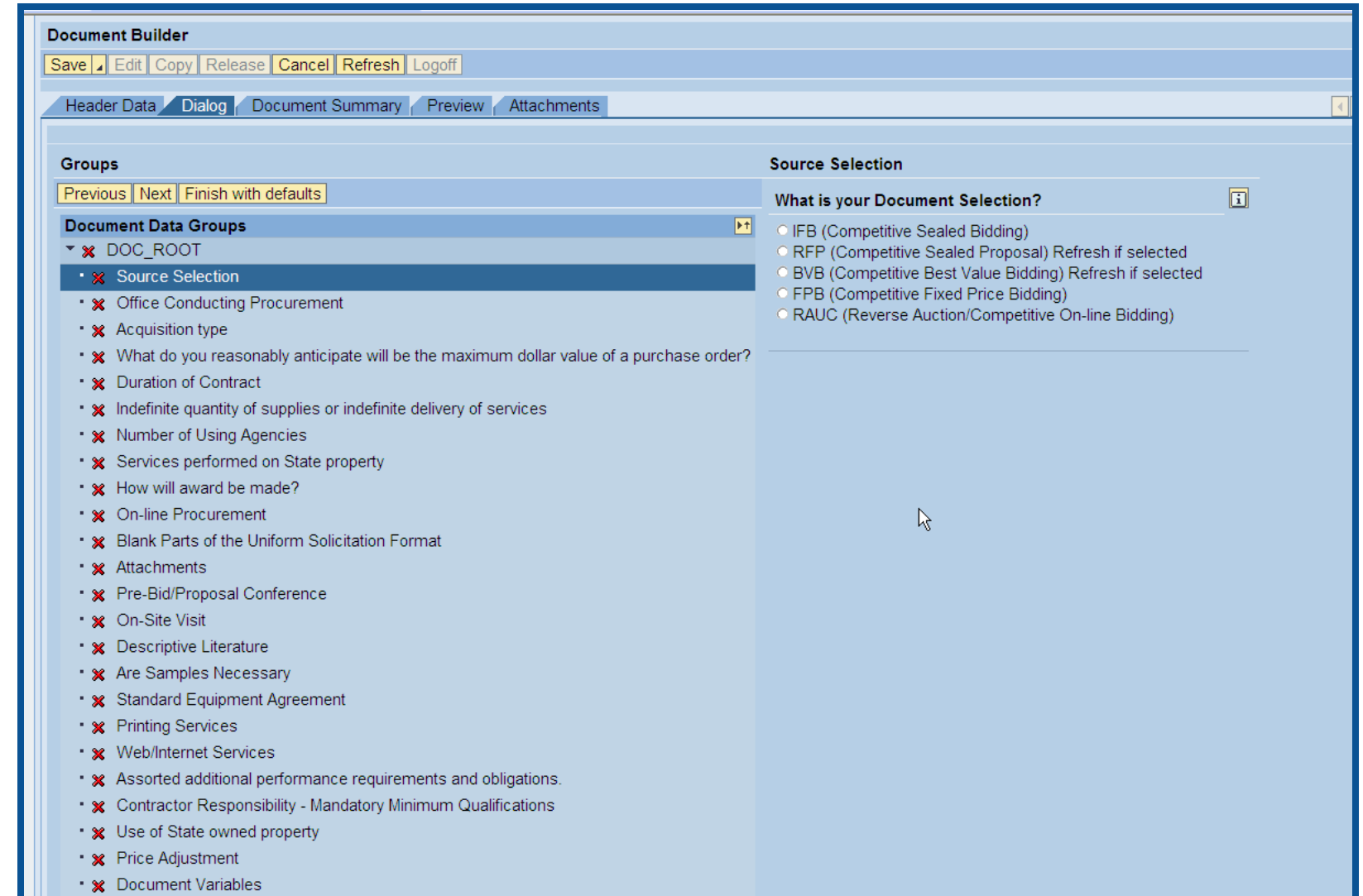

# Doc Builder 7.2 - Dialog

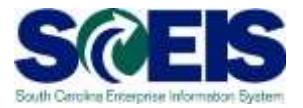

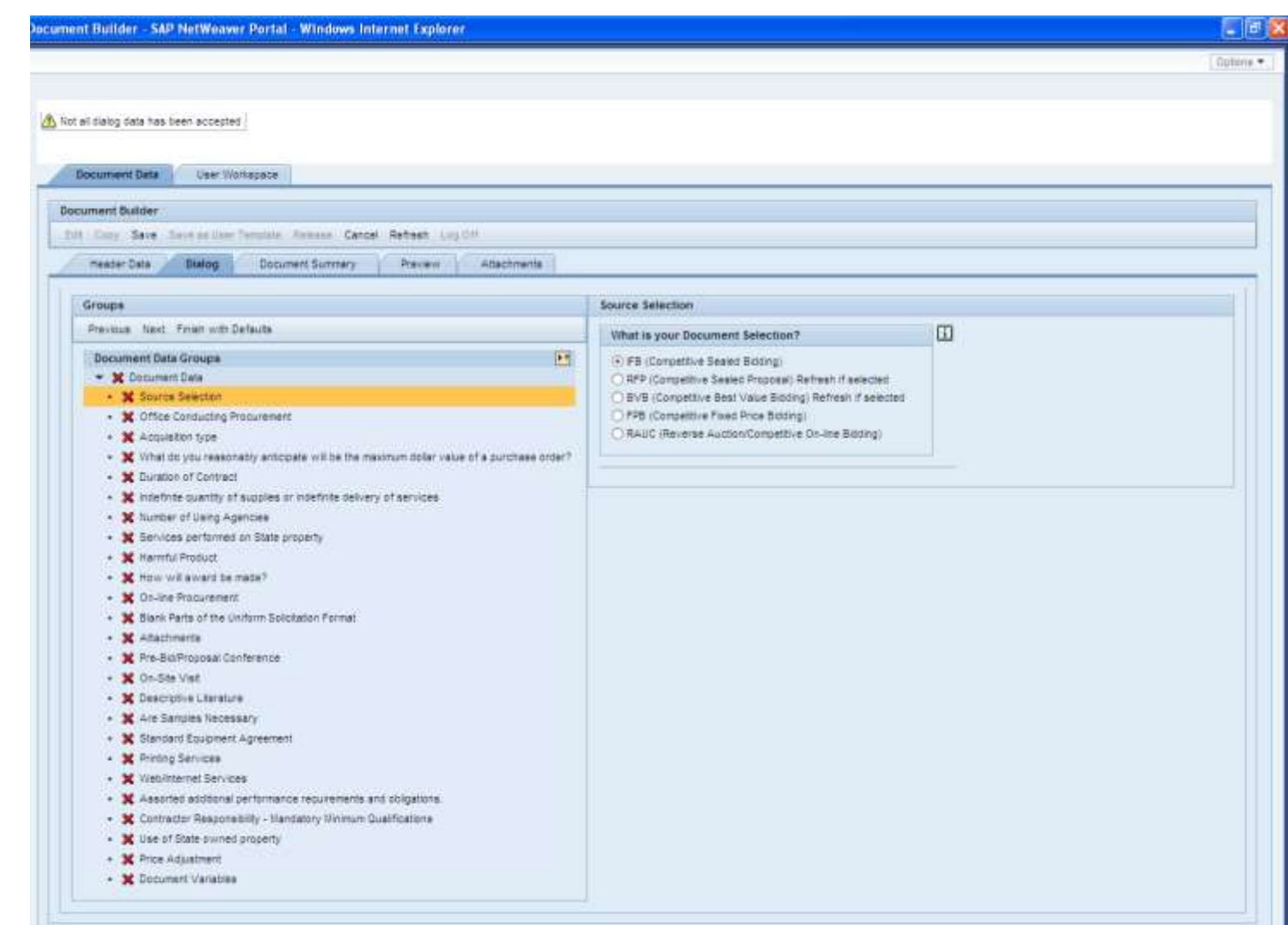

# Document Summary

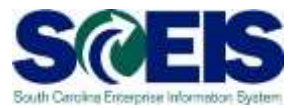

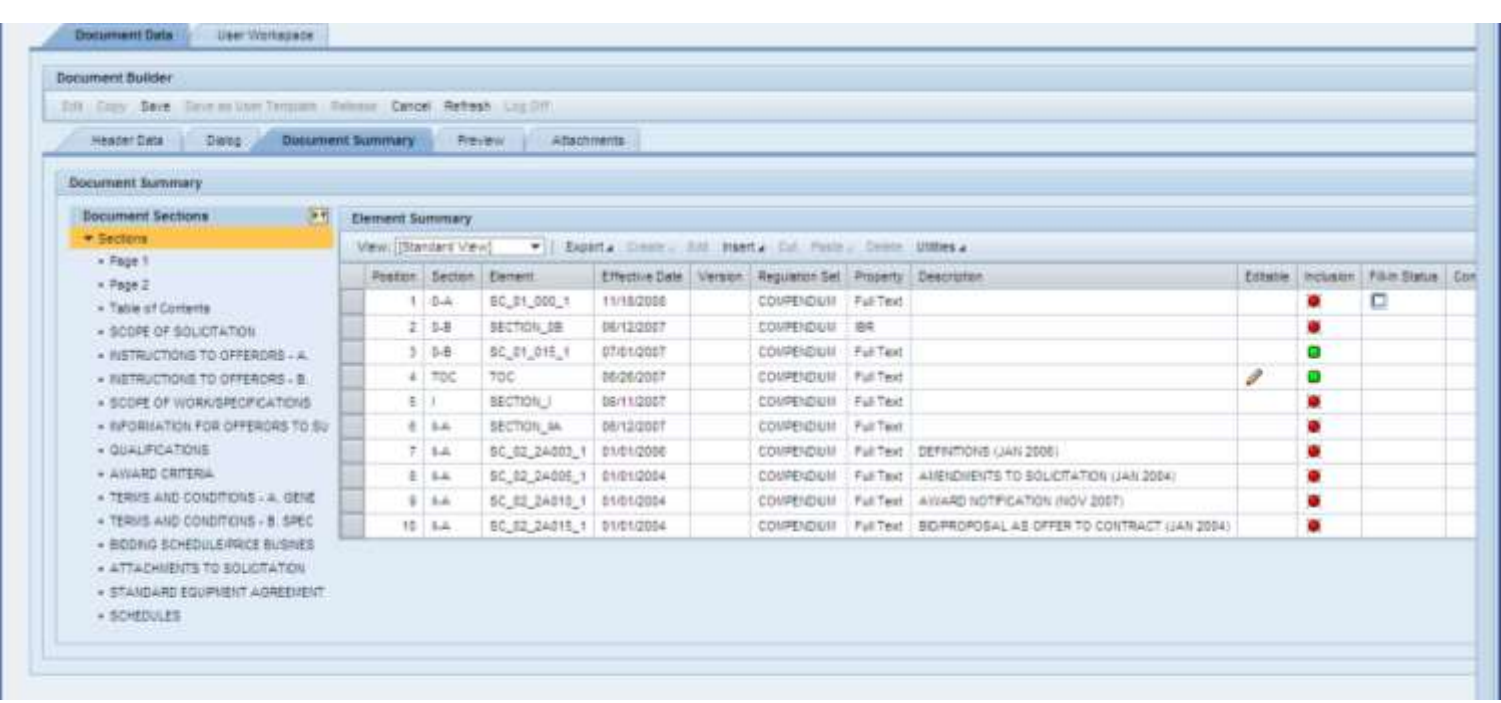

On the Document Summary tab you can compare your questions/answers to the related Compendium sections. You can also review the clause that will be inserted into your document. This screen is used to insert additional clauses as well as reviewing clauses added by the dialog.

#### Release

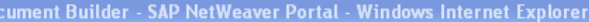

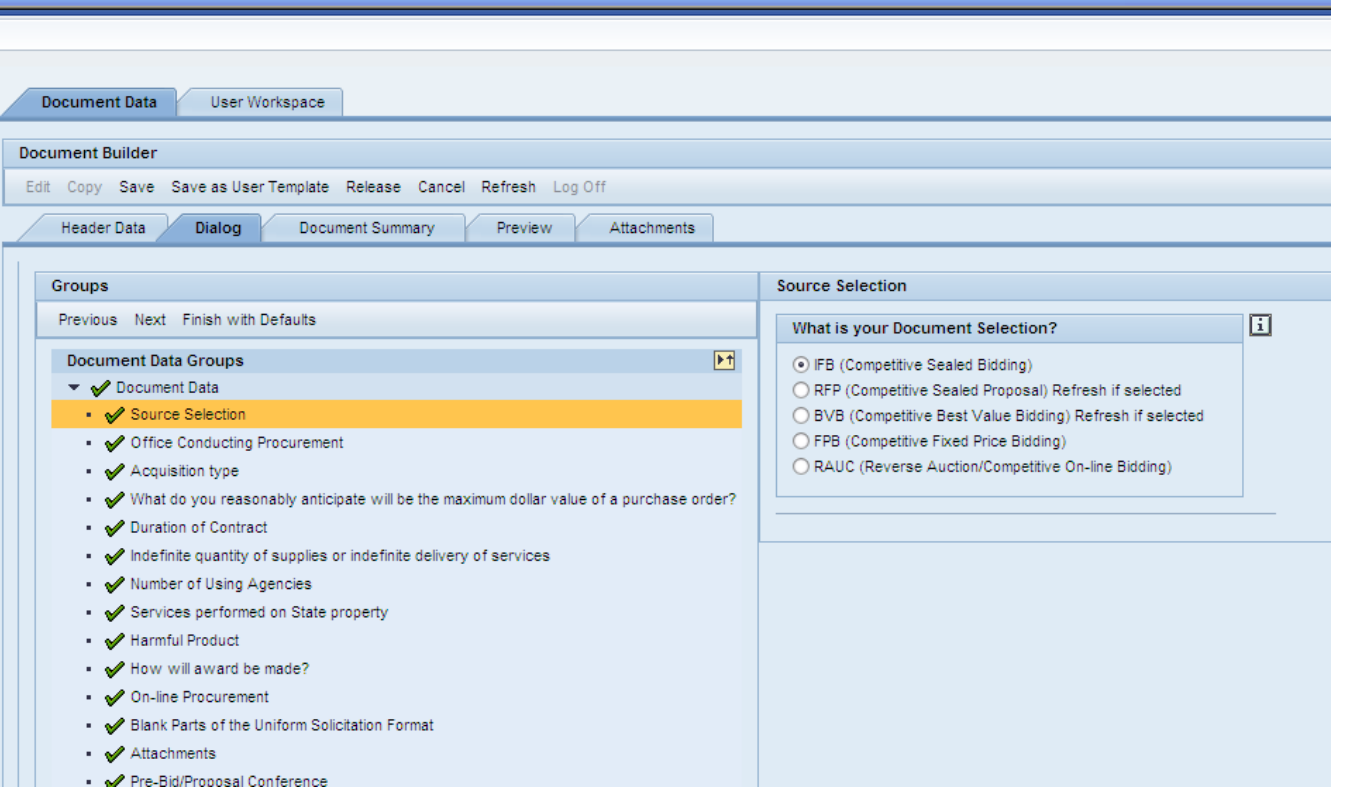

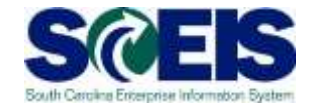

After you have reviewed your document and you feel that it is complete, click on the Release button.

After you have released the document, the Logoff button will be enabled.

# Publishing your Solicitation

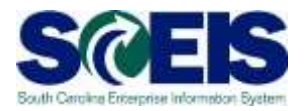

- **@ Save the MS Word version of the Terms & Conditions** to your desktop/network drive.
- Make edits in MS Word to the document to add Scope of Work, Mandatory Minimums, additional clauses, etc.
- Reattach the final version of the written solicitation to the Notes and Attachments tab.
- Use the Visible Internally Only check box to flag any documents that you do not want published on the web.
- Clicking the Publish button sends the solicitation to the Procurement Information Center, SCBO, and notifications to vendors with matching commodity codes.

## Document Finishing

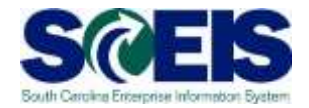

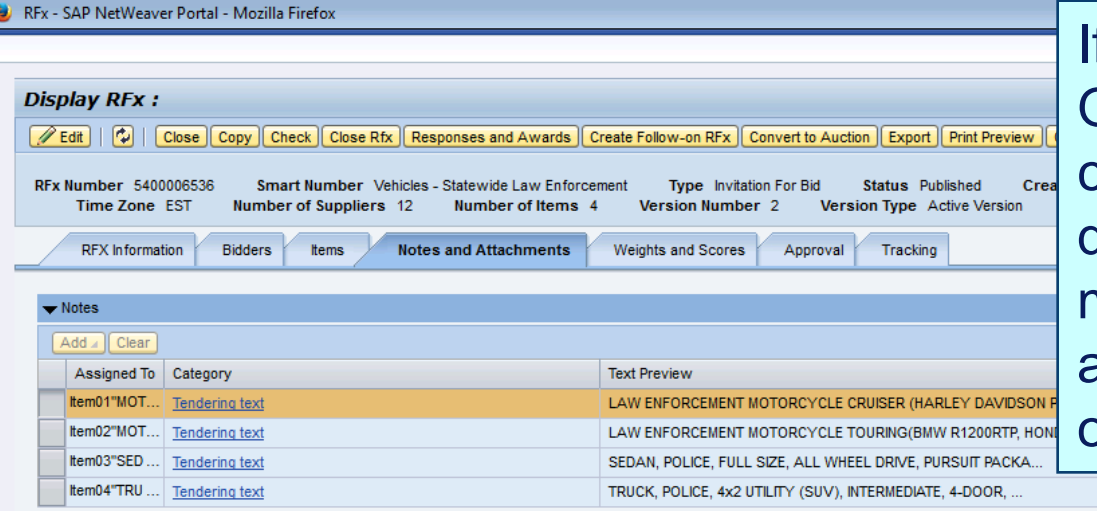

**f the Visible Internally** Only checkbox is checked, then the document will not be made public. It will be an internal document only.

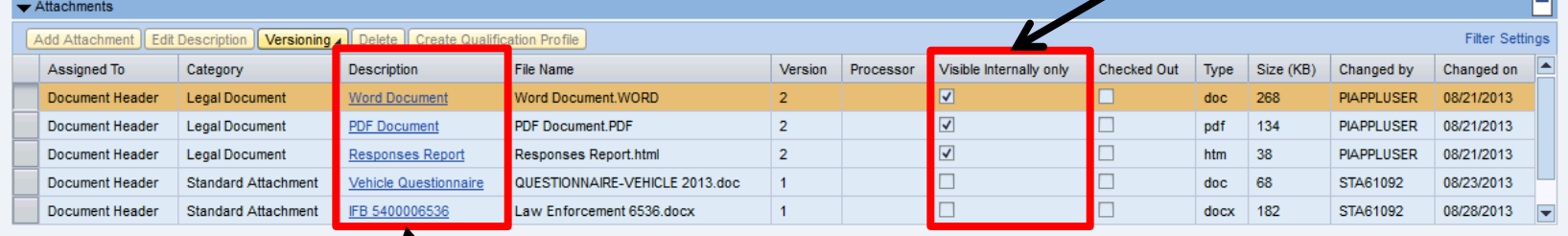

If you click on the hyperlink located under the Description column, you can review the actual document.

#### Demonstration and Exercise

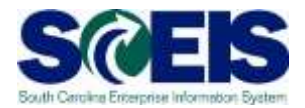

# **Related Links – Document Builder** ◆ Use Doc Builder to build a Solicitation Document and Publish an RFx – Exercise 3.

# Solicitation Amendments

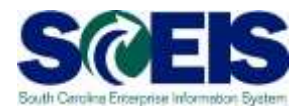

- Amendments will be completed as a MS Word Document and attached to the RFx.
- **If an amendment modifies the bid schedule,** make sure to make the same changes on the Item Data tab of the RFx.
- **Re** If an amendment changes the End Date, make sure to change the End Date & Opening Date on the Header Data tab of the RFx.
- **@** Once the amendment is added and the changes made, click the publish button.

#### Demonstration and Exercise

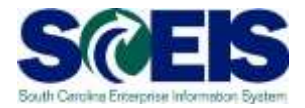

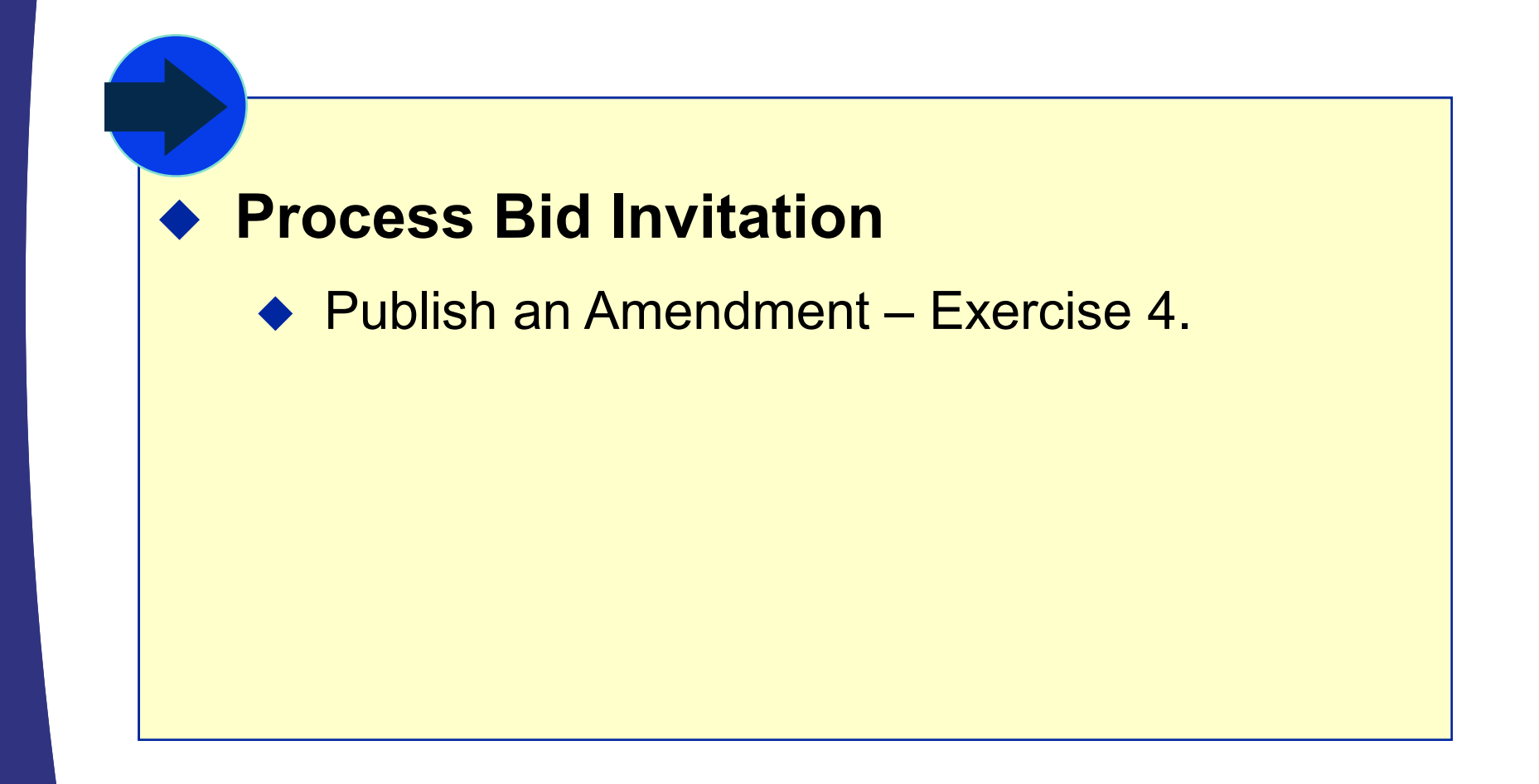

# Solicitation E-mail Notifications

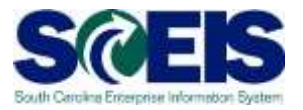

- **@ Solicitation notifications are sent via e-mail** only when the solicitation is initially published. E-mail notifications are not sent when publishing amendments.
- E-mails are sent to vendors registered with the same material group as the RFx and any vendors listed on the Bidders tab.
- Use Folder ZMM\_BUYER to send additional e-mail notifications, re-advertise in SCBO, and get reports of sent e-mails.

#### Demonstration and Exercise

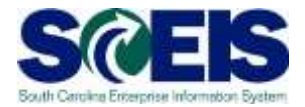

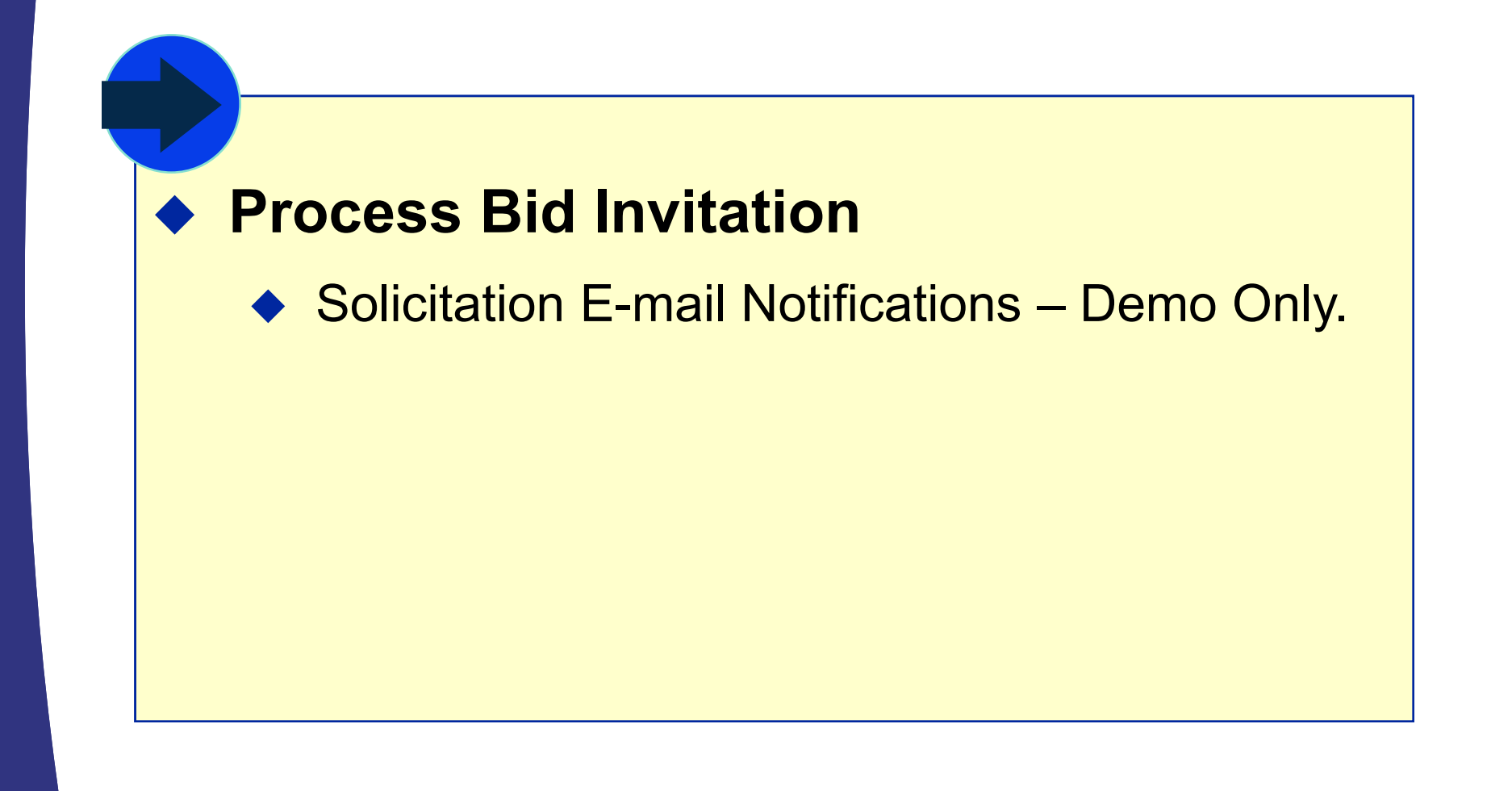

# Lesson 4 Summary

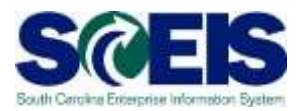

#### **M** You should now be able to:

- Complete the RFx in Strategic Purchasing.
- Create a document using Document Builder.
- Edit a document using MS Word and attach to RFx.
- Publish RFx and activate the posting date/time via website.
- Publish an Amendment to an RFx.
- Send RFx email notification.

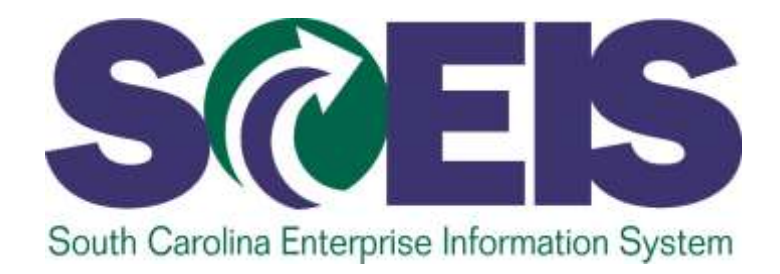

# **LESSON 5: CREATE SURROGATE BIDS**

STATE INFORMATION TECHNOLOGY

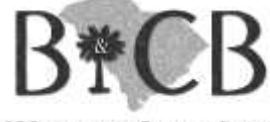

SC BUDGET AND CONTROL BOARD

# Lesson 5 Learning Objectives

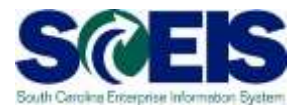

- $\bullet$ Upon completion of this lesson, you should be able to:
	- Describe how vendors respond to RFxs.
	- Create a surrogate bid.

# Create Surrogate Bids

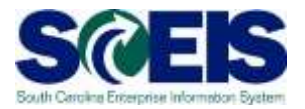

#### What is a Surrogate Bid?

- Surrogate bid process is used when an agency accepts paper bids from a vendor. Because paper bids have to be entered into SRM, the buyer is responsible for entering the bids.
- The screens a buyer sees when entering a surrogate bid are the same screens a vendor sees when bidding on-line.

# Extending the Submission Deadline S

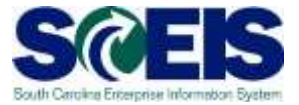

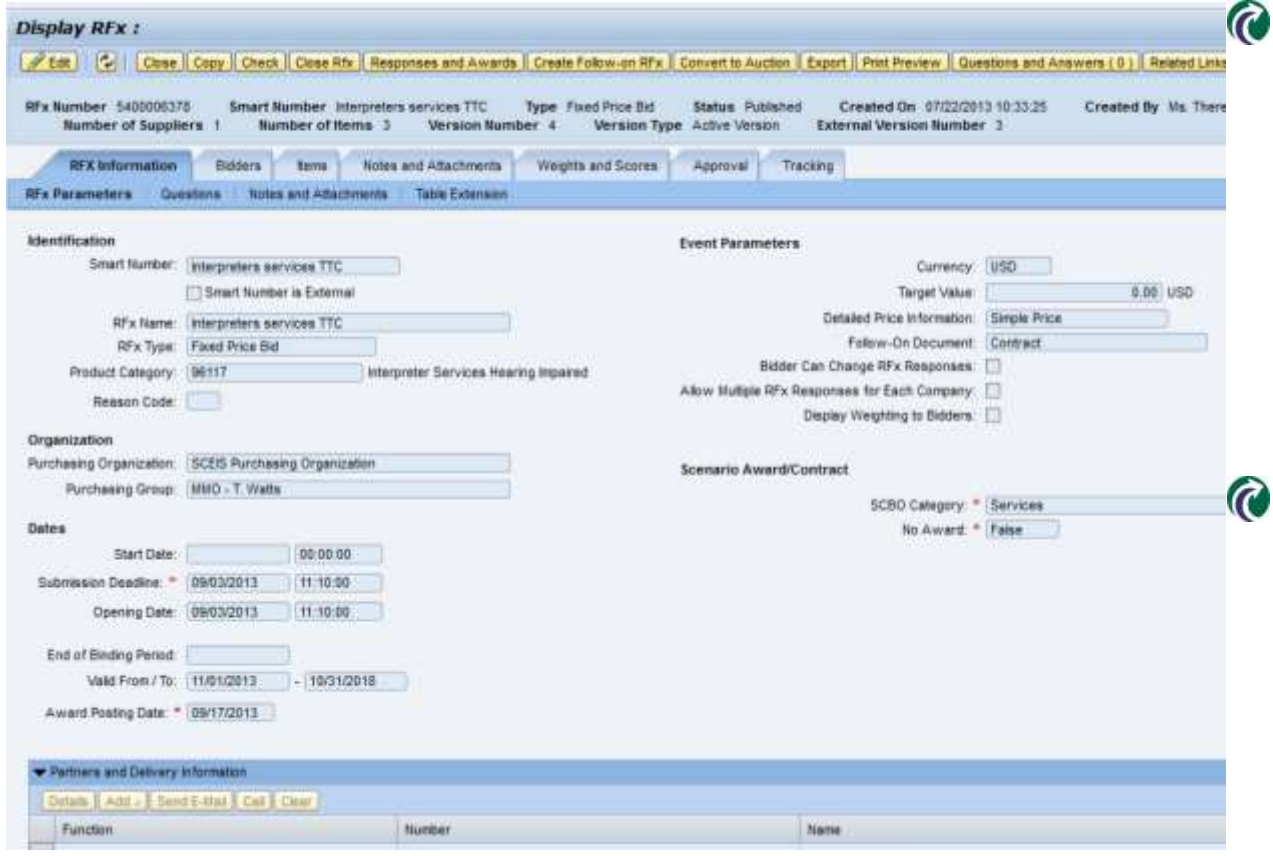

Prior to entering Surrogate Bids, the Submission Deadline of the solicitation must be extended.

Click the Edit button, change the Submission Deadline, and remove the Opening Date.

# Publish the RFx

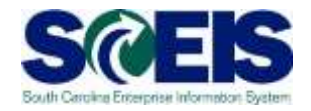

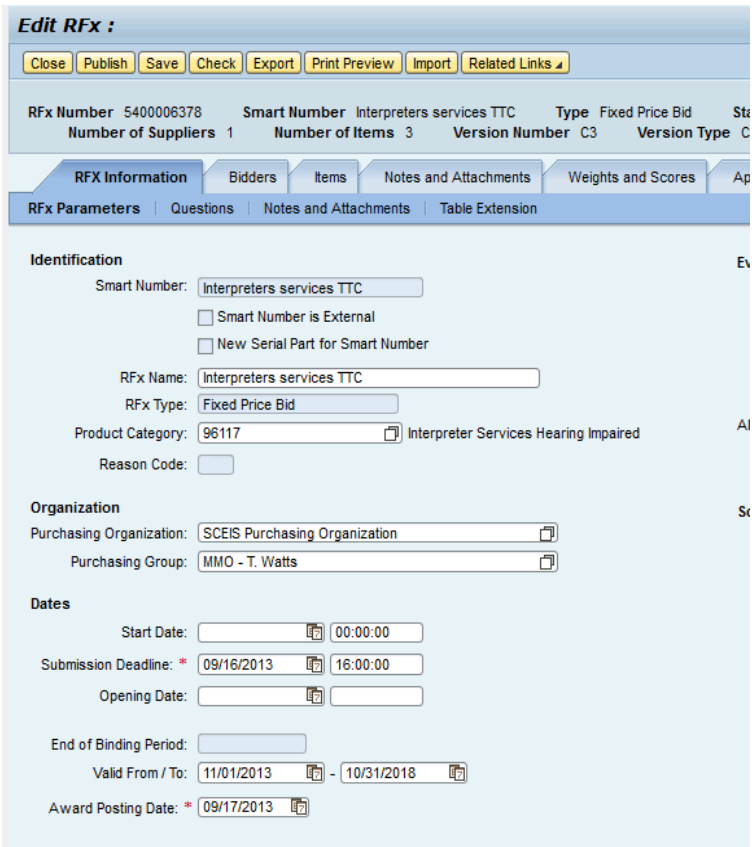

- **@ Extend the Submission** Deadline just long enough to enter the Surrogate Bids.
- **a** Add tendering text indicating that the RFx is opened for administrative purposes only
- **@** You must click the Publish button after changing the dates.

#### Responses and Awards

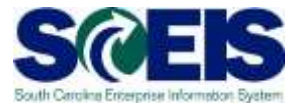

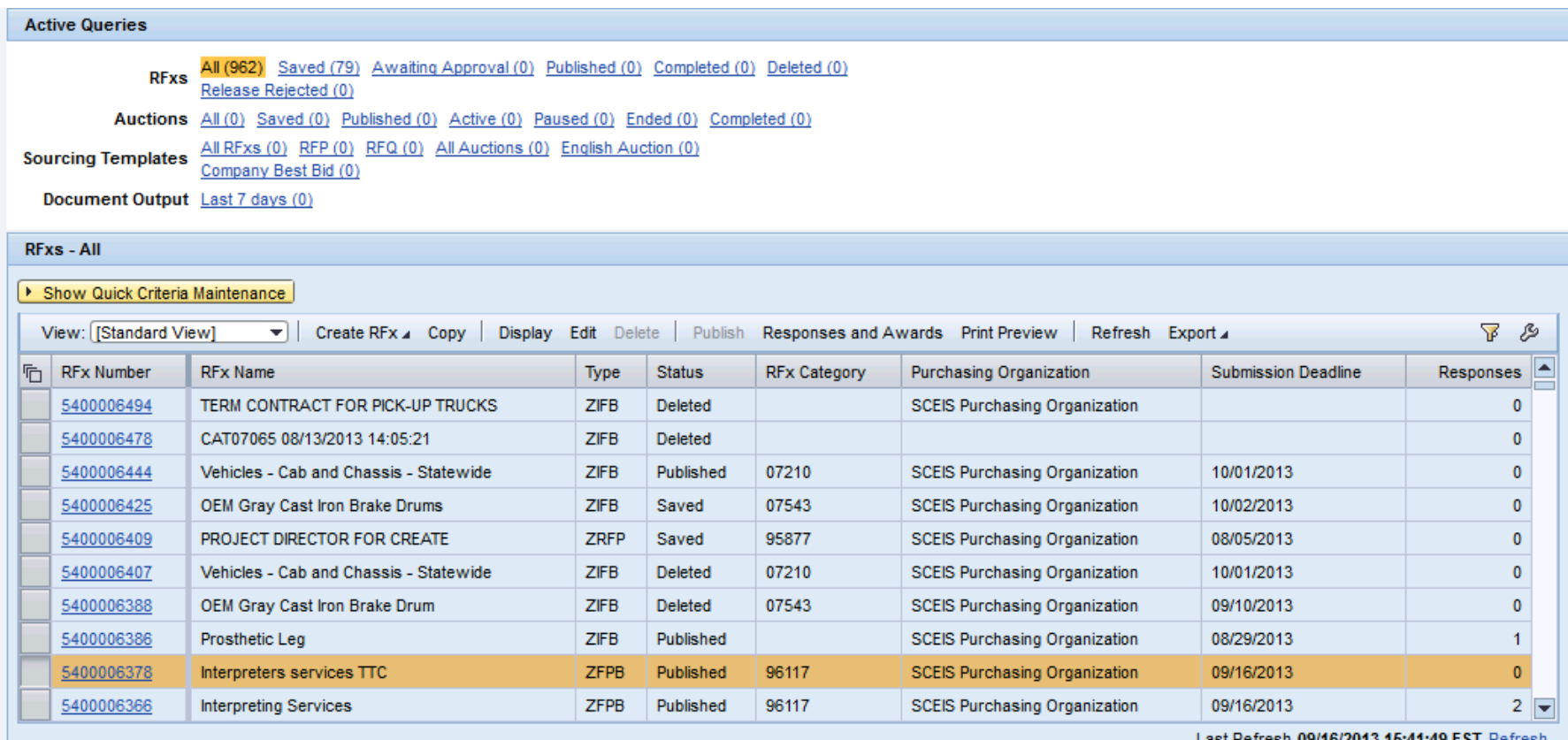

Select the RFx to enter the bid.  $\bigcirc$ 

Click Responses and Awards.  $\widehat{\mathcal{C}}$ 

# Response Activity

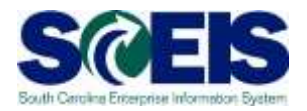

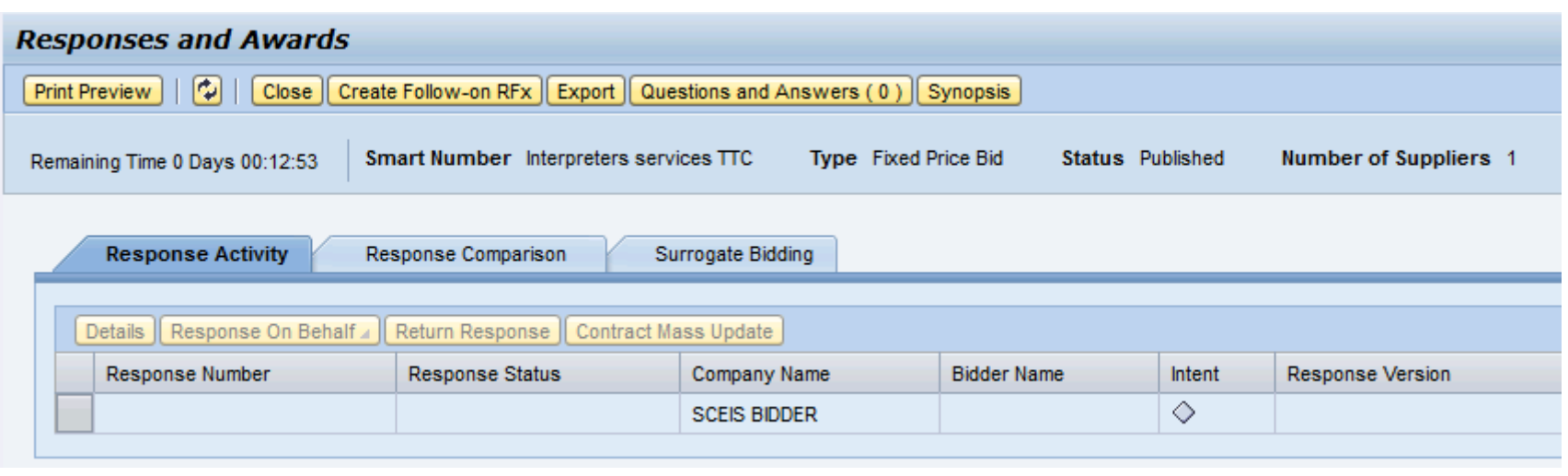

**Reference If the vendor does not appear in the Response** Activity Tab, use the Surrogate Bidding tab to add the vendor.

# Surrogate Bidding

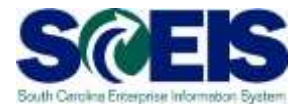

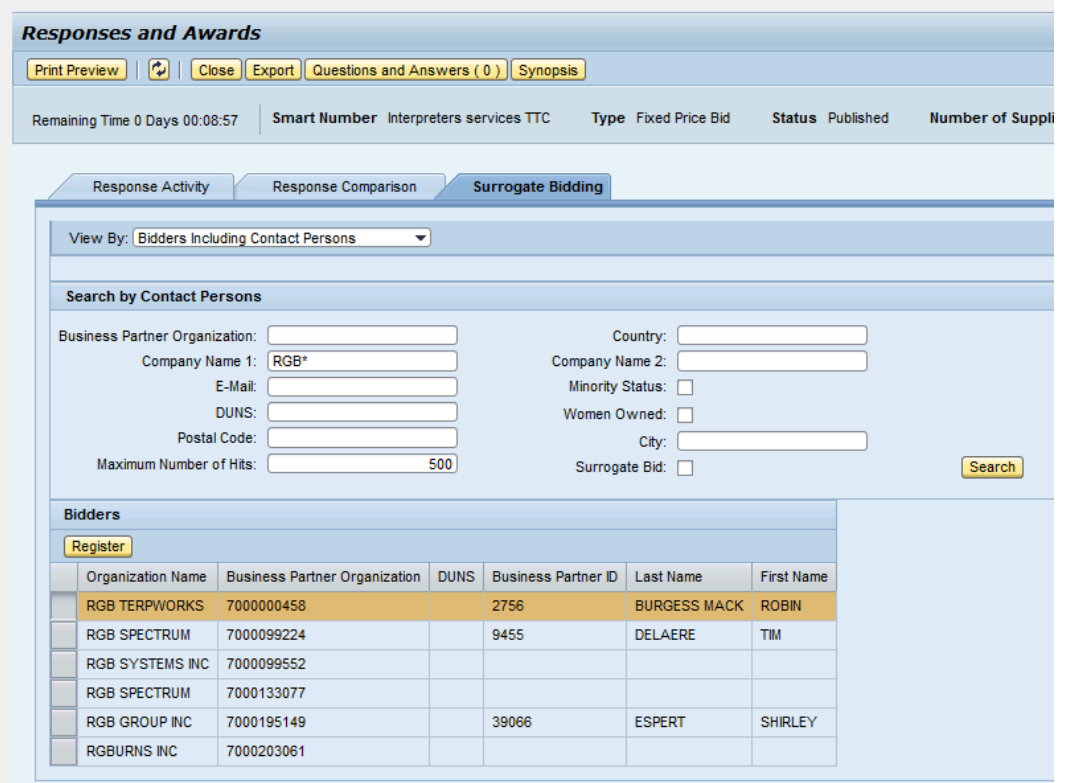

- Use the fields to search for the vendor.
- **@ Select the** vendor.
- **@ Click Register.**

# Vendor Contact Information

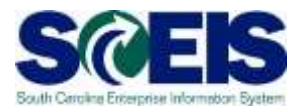

- Vendors must have a contact person to enter surrogate bids.  $\odot$
- Vendors who have gone through the SCEIS registration process *after* November 2007 will have a contact person.
- Vendors who were registered *prior* to 2007 and were transferred from the Comptroller General's or MMO's legacy vendor file will NOT have a contact person.
- If the vendor has a vendor number but does not have a contact  $\odot$ person, the vendor will need to complete the new vendor registration process at [www.procurement.sc.gov](http://www.procurement.sc.gov/). The vendor should reference their current vendor number in Step 9 of the process in the Message to Administrator section.

#### Response on Behalf

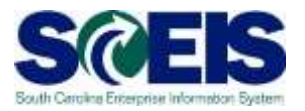

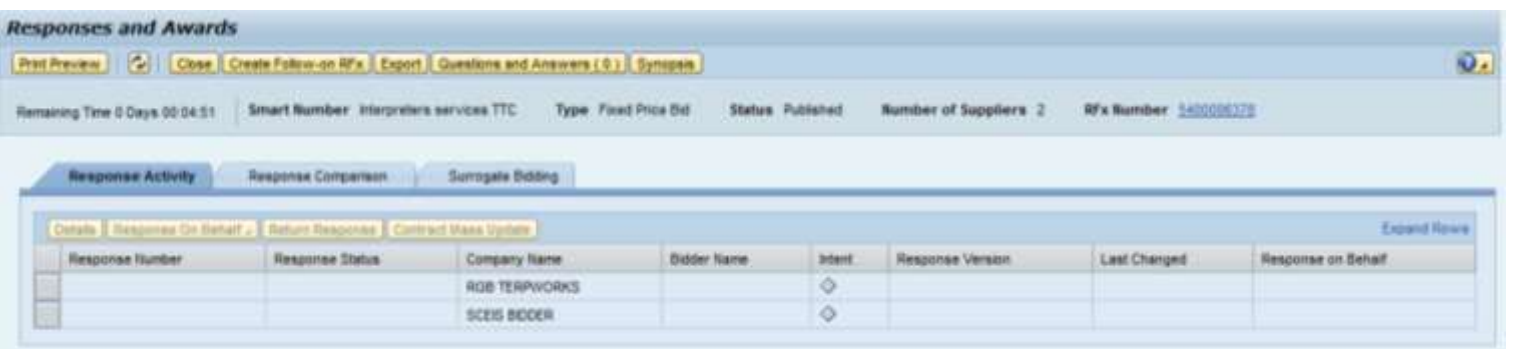

#### Return to the Response Activity Screen and Click Expand Rows.  $\bigcirc$

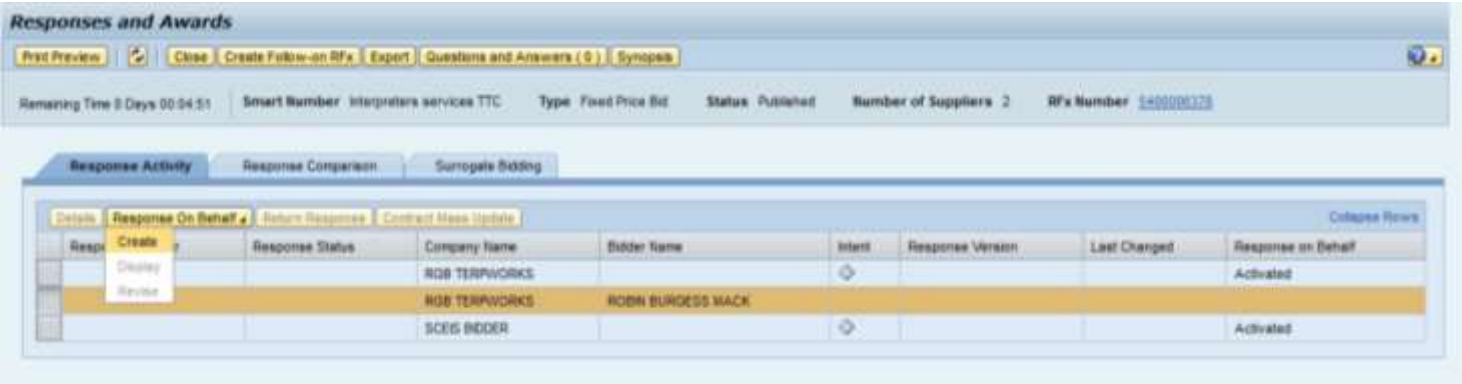

- Select the line with the Bidder Name. **C**
- Use the Drop Down on Response on Behalf to select Create.  $\bm{\widehat{C}}$

# Entering the Surrogate Bid

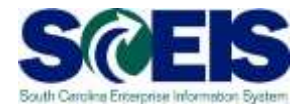

#### **©** On the RFx Information Tab, the buyer will enter any Questions from the Solicitation Header.

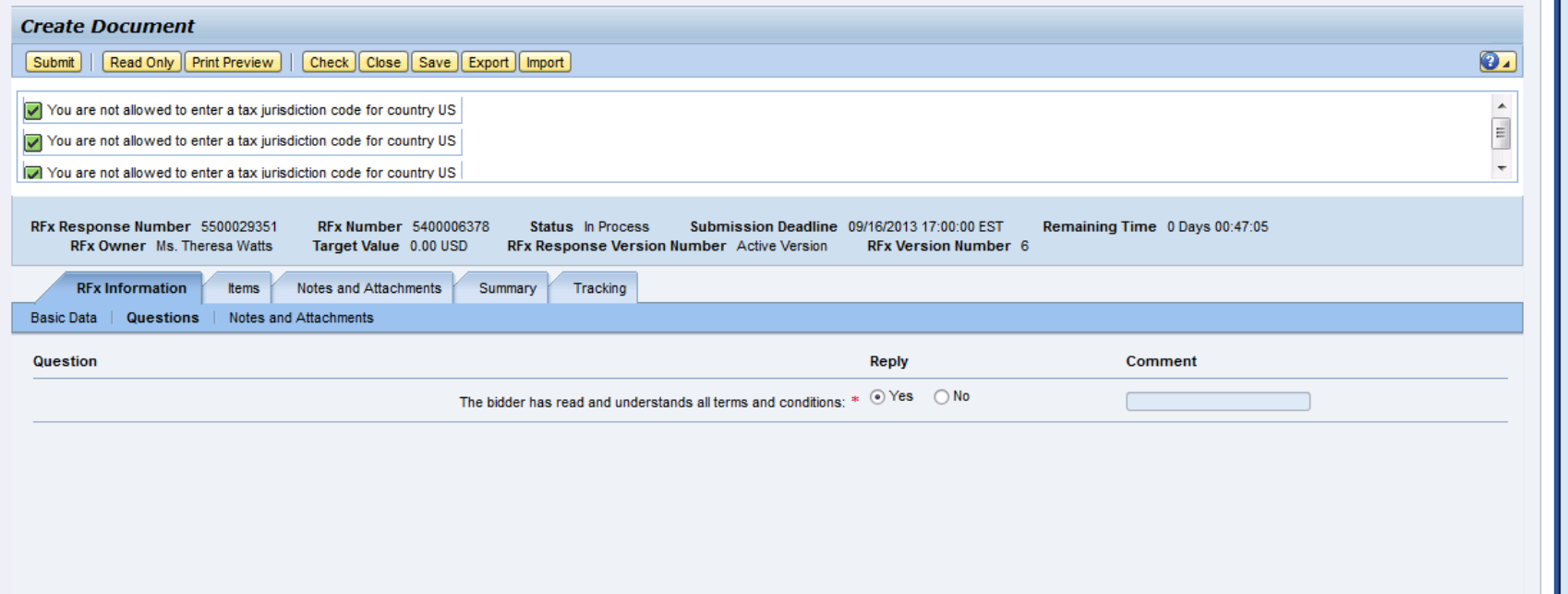

# Entering the Surrogate Bid

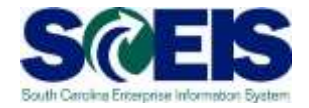

- On the Items Tab, the Buyer will enter the vendor's price in the Price field.  $\bullet$
- To answer Questions, click the Details button and go to the Questions  $\odot$ Tab.
- Click Submit to complete the surrogate bid.  $\bullet$

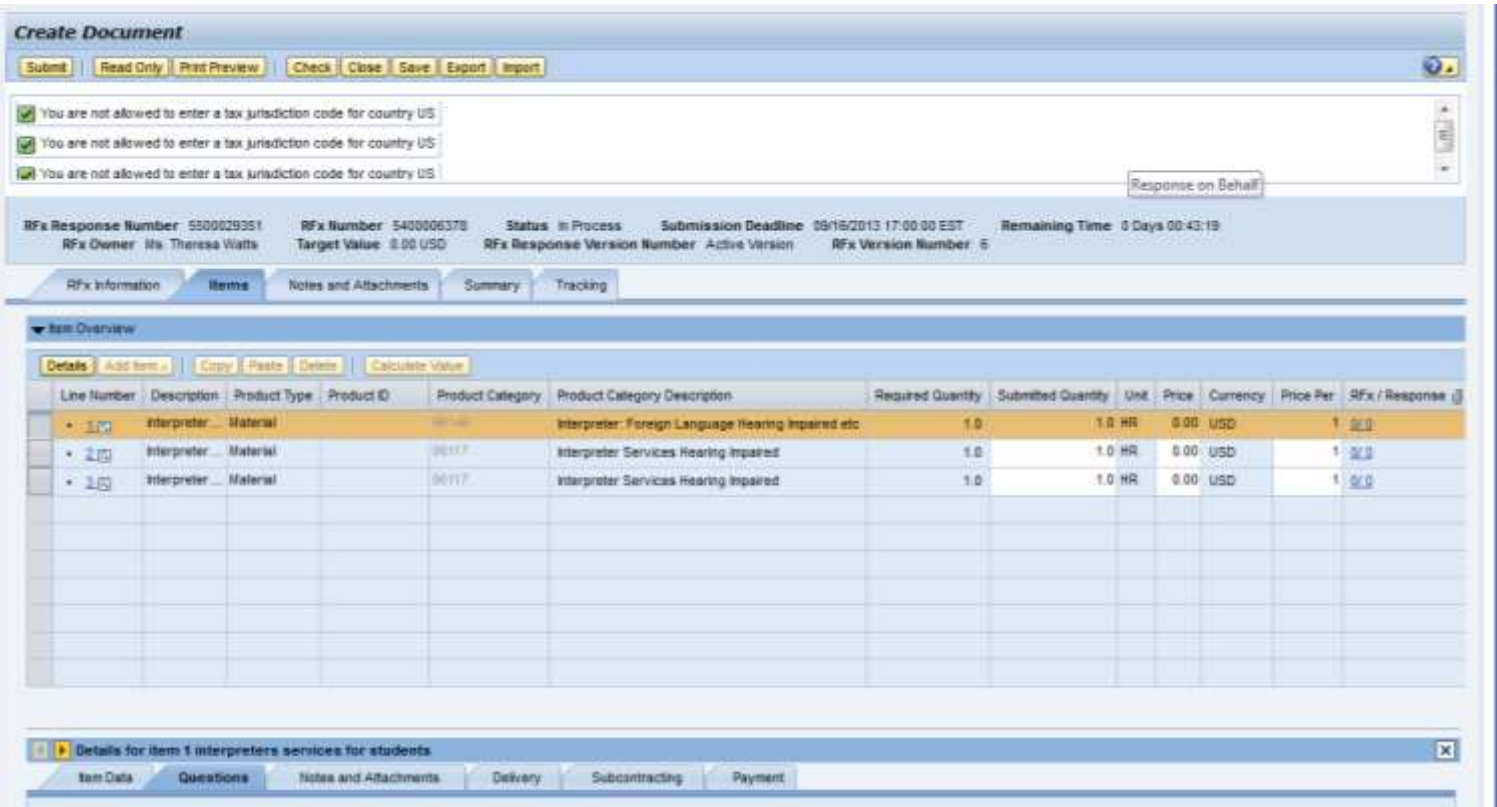

## Demonstration and Exercise

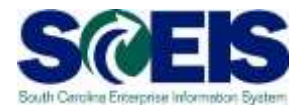

#### **Process Bid Invitation**

◆ Create Surrogate Bid – Exercise 5.

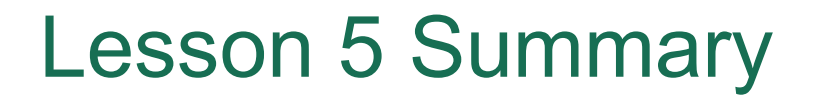

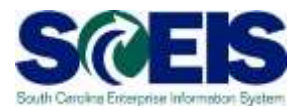

- $\bullet$ Upon completion of this lesson, you should be able to:
	- Describe how vendors respond to RFxs.
	- Create a surrogate bid.

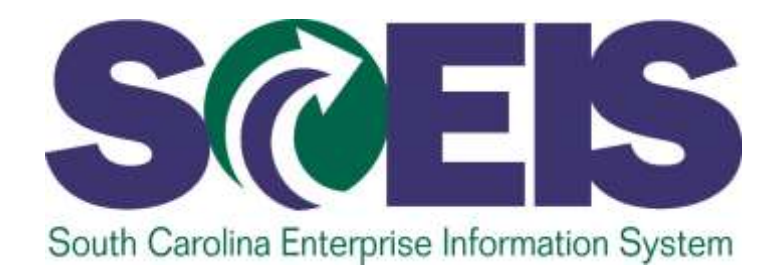

# **LESSON 6: EVALUATE/ACCEPT BIDS AND CREATE PURCHASE ORDER AND CONTRACT**

STATE INFORMATION ECHNOLOGY

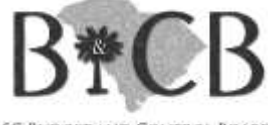

SC BUDGET AND CONTROL BOARD

# Lesson 6 Learning Objectives

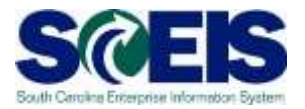

- Upon completion of this lesson, you should be able to:
	- Evaluate bids that have been submitted.
	- Accept bids and create contracts in SRM.

## Responses and Awards

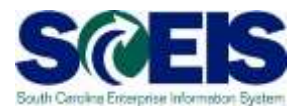

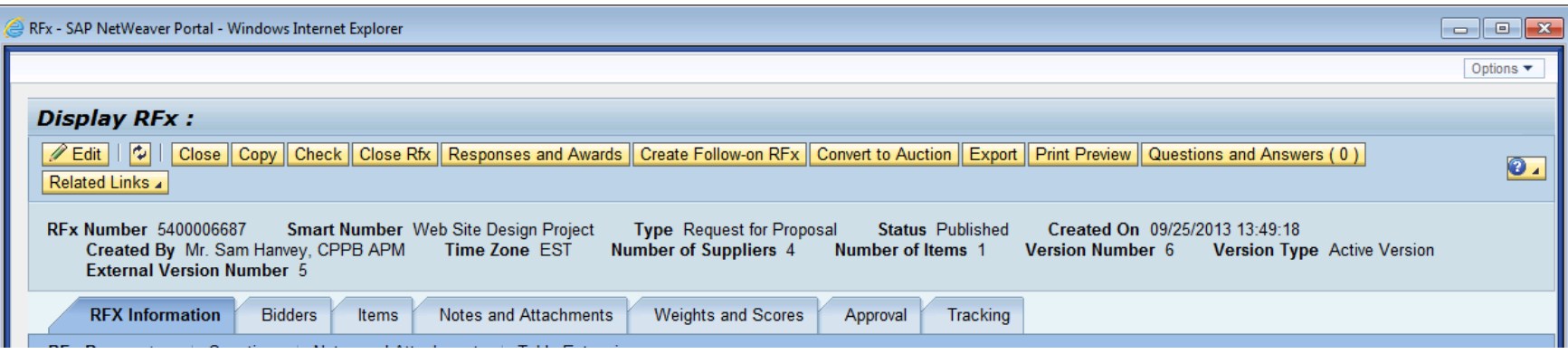

- Vendor Bids can be viewed, compared, and awarded in Responses and Awards.
- Preference Calculations are not completed in SCEIS. The buyer must calculate the preferences. The preference calculator is available at [www.procurement.sc.gov.](http://www.procurement.sc.gov/)

# Response Comparison

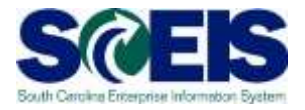

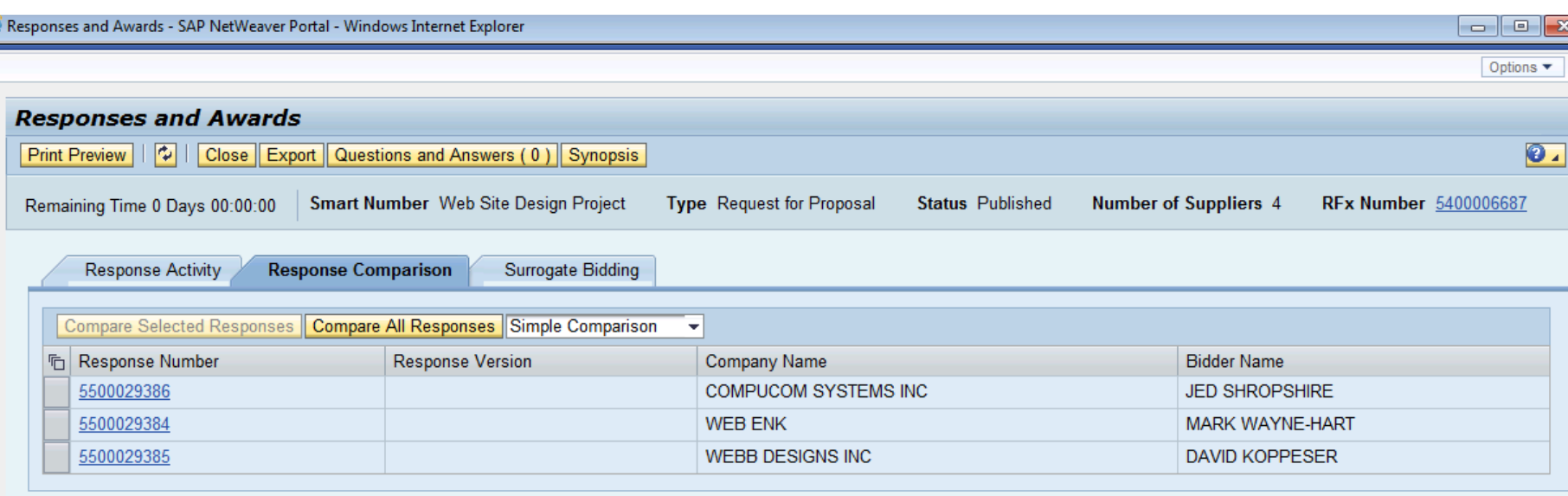

- To print a hardcopy bid tab:
	- Click Responses and Awards.
	- Click Response Comparison Tab.
	- Click Compare All Responses. (continued . . . . )

# Response Comparison

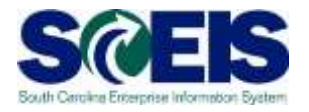

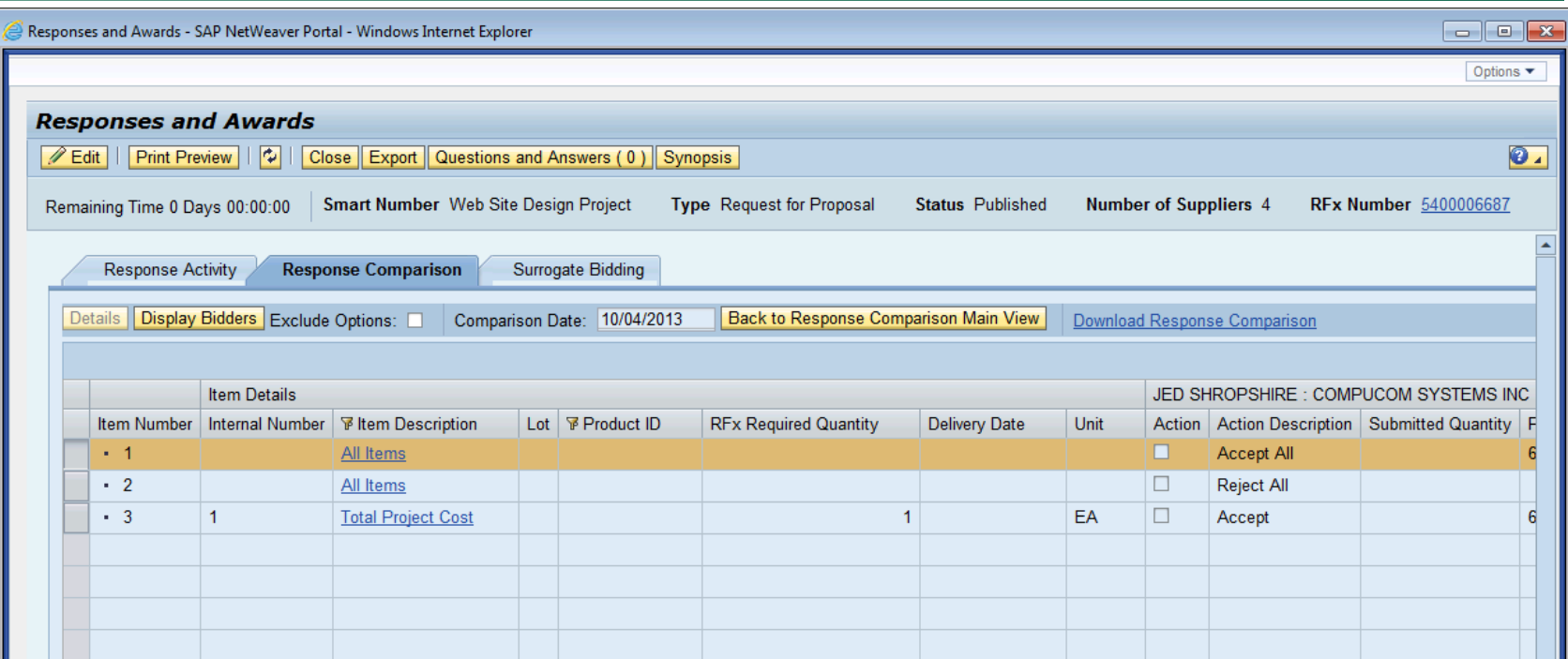

- $\odot$  (... to print hard copy Bid tab)
	- Click Download Response Comparison.
- This generates an Excel file which can be printed and saved.  $\bullet$
## Response Activity

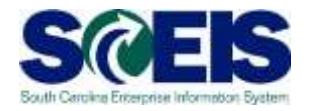

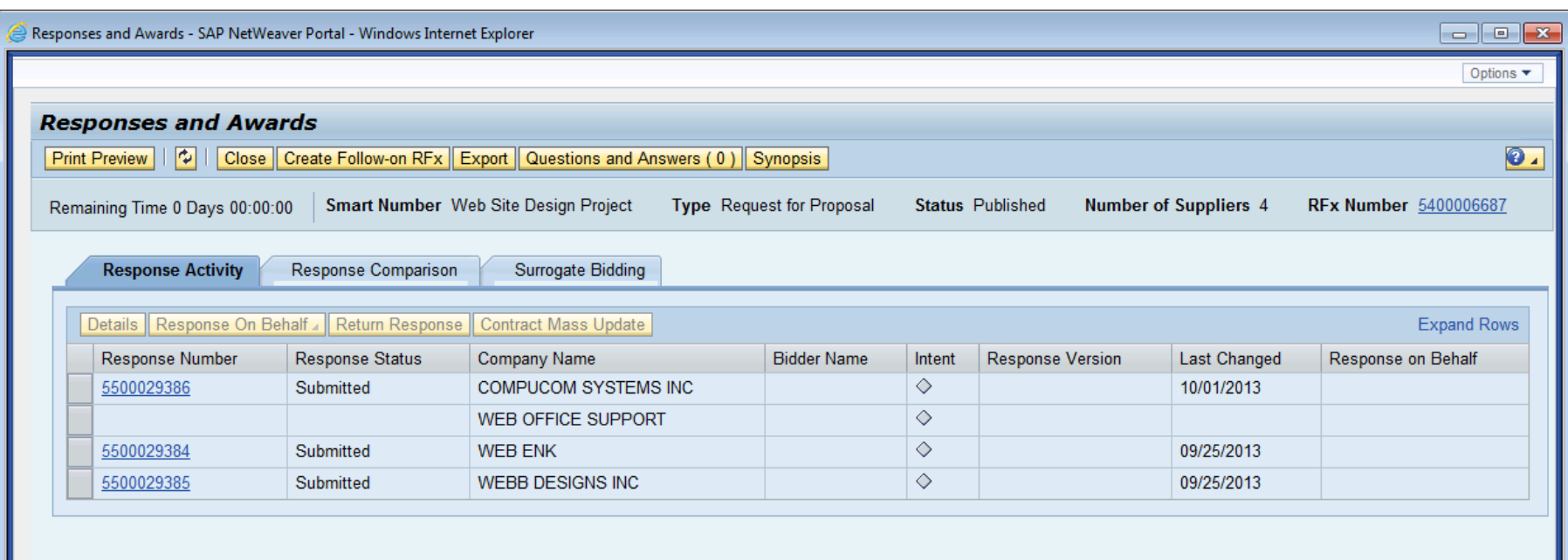

- To print a hardcopy of an on-line bid:
	- Go to Response Activity Tab.
	- Click the Response Number to open the Bidder's response.

(continued …)

## Response Activity

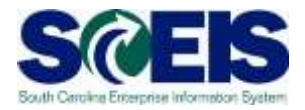

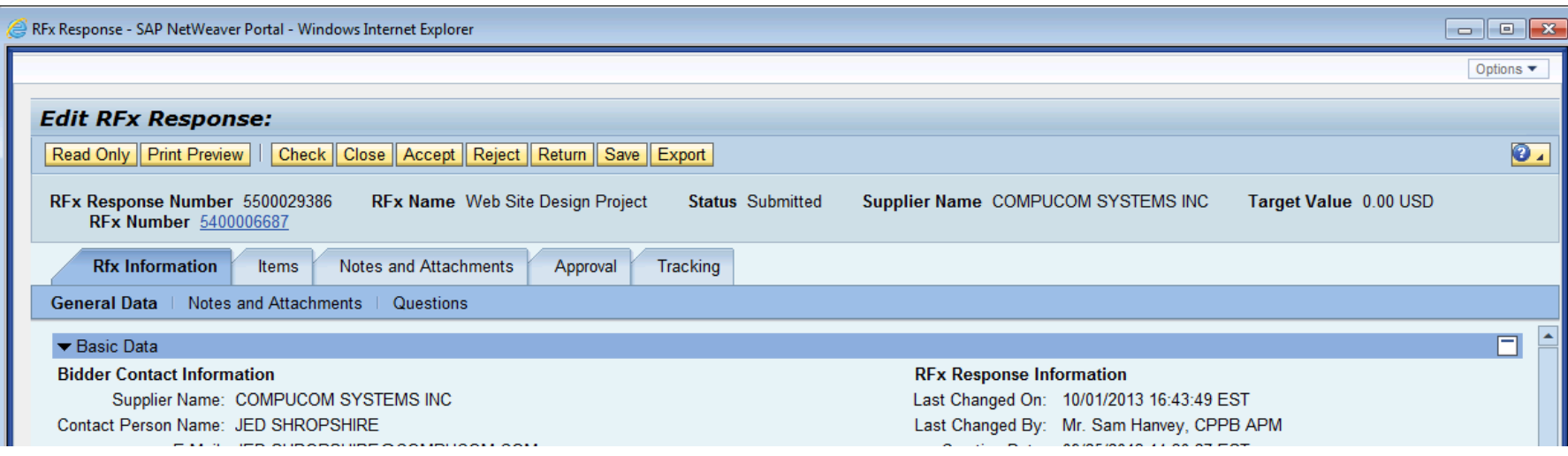

- ( … Hard copy online bid)
	- Click Print Preview.

## Accepting Bids

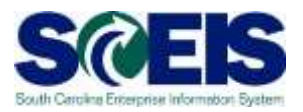

- **The Buyer has the ability to accept the** vendor's bid entirely or only accept certain line items from the vendor's response.
- After the bid has been accepted, the buyer can create either a Contract or Purchase Order depending on the type of follow-on document indicated by the solicitation.

## Accepting Bids

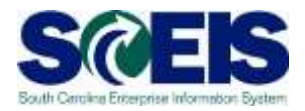

## To accept a bid, go to the Response Activity tab in Responses and Awards. Click on the Response Number link to access the vendor's bid.

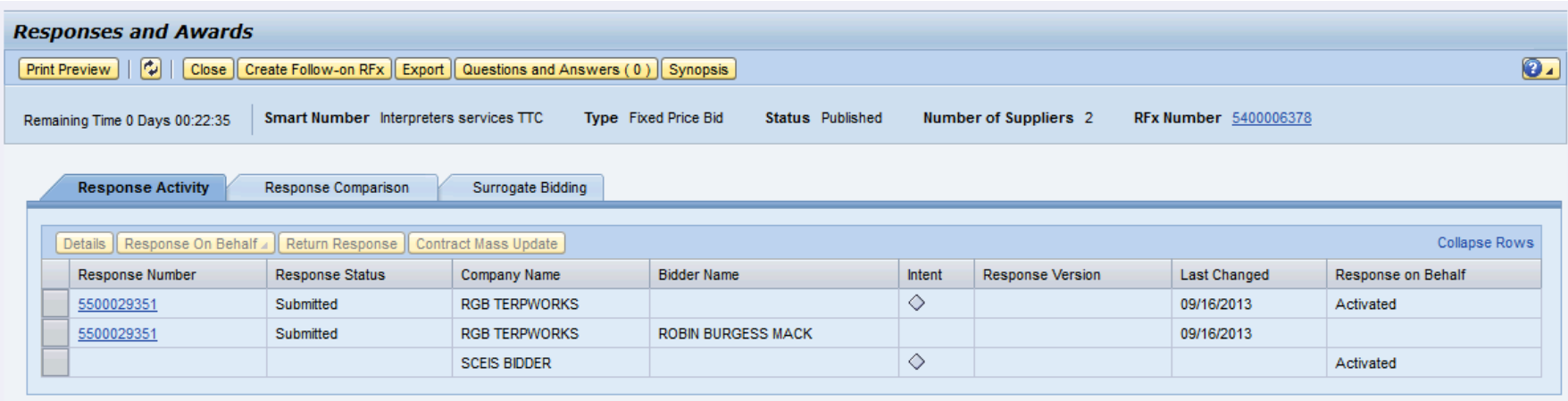

## Creating Contract/PO

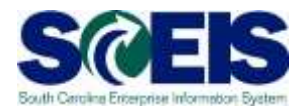

- Complex Purchases (over \$50K) Doc Builder is used to create award statements/intents from Contracts only. Therefore a contract must be created in order to issue an award document for any procurements over \$50,000.
- Small Purchases (between \$10K \$50K) You can create a contract if needed (not a one-time buy) but you are not required to post an award. Purchase orders are normally generated from this type of RFx.

NOTE: Currently, it is not possible to post an award statement to the internet from a Purchase Order.

## Creating Contracts

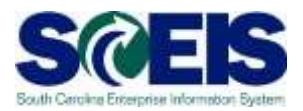

## **@ There are 3 types of contracts**

- ZMMO
	- Statewide Contracts issued by SPO.
- ZITM
	- Statewide Contracts issued by ITMO.
- ZAGY
	- Agency-specific Contracts issued by either SPO, ITMO, or an Agency.

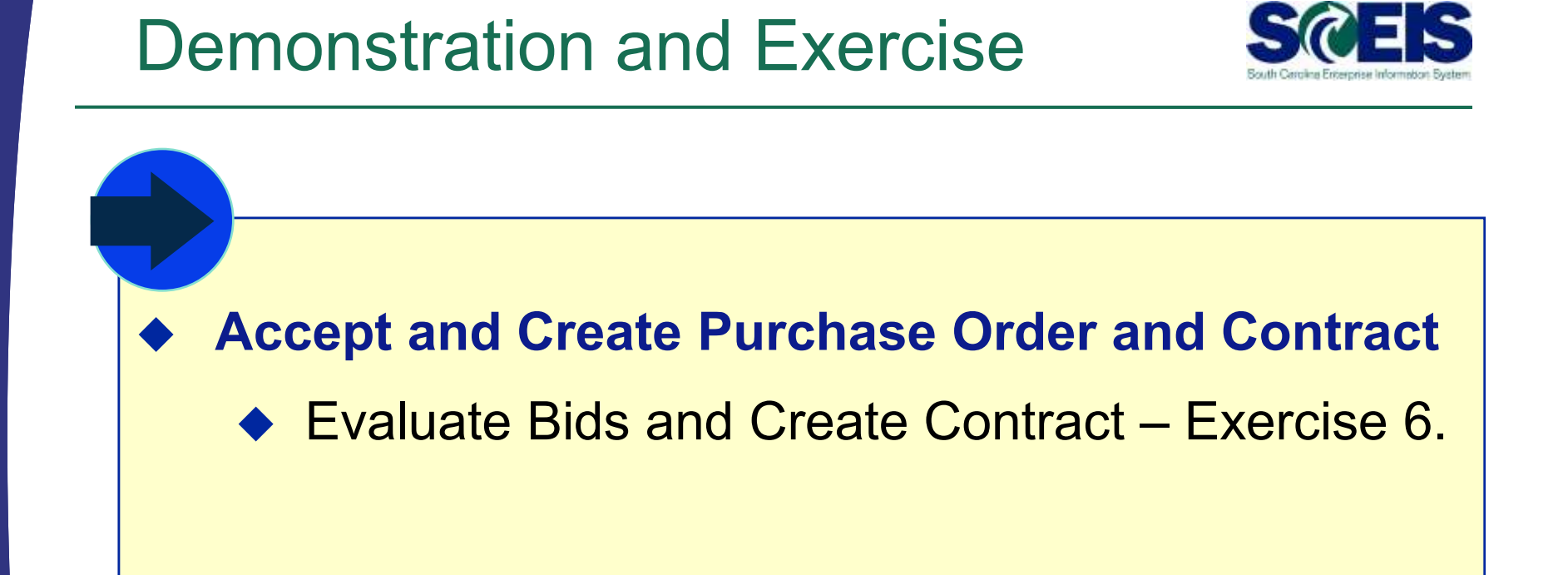

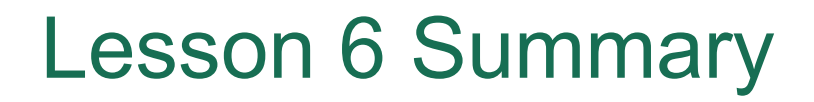

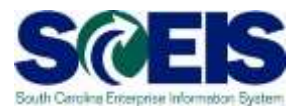

#### You should now be able to:

- Evaluate bids that have been submitted.
- Accept bids and create contracts in SRM.

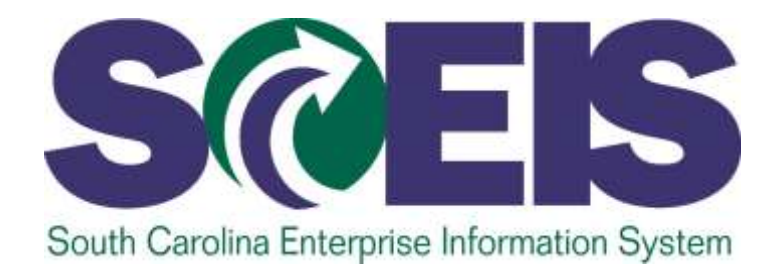

## **LESSON 7: MAINTAIN CONTRACTS AND AWARD STATEMENTS**

STATE INFORMATION **ECHNOLOGY** 

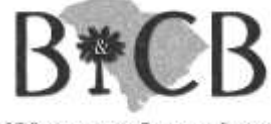

SC BUDGET AND CONTROL BOARD

## Lesson 7 Learning Objectives

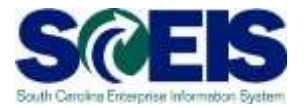

- Upon completion of this lesson, you should be  $\bullet$ able to:
	- Change contract data.
	- Understand SAP Document Builder's role in creating award statements.
	- Post award documents to the website.
	- Activate web posting date/time.
	- Send email award notification.

# Strategic Purchasing - Contract Management

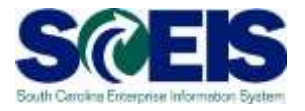

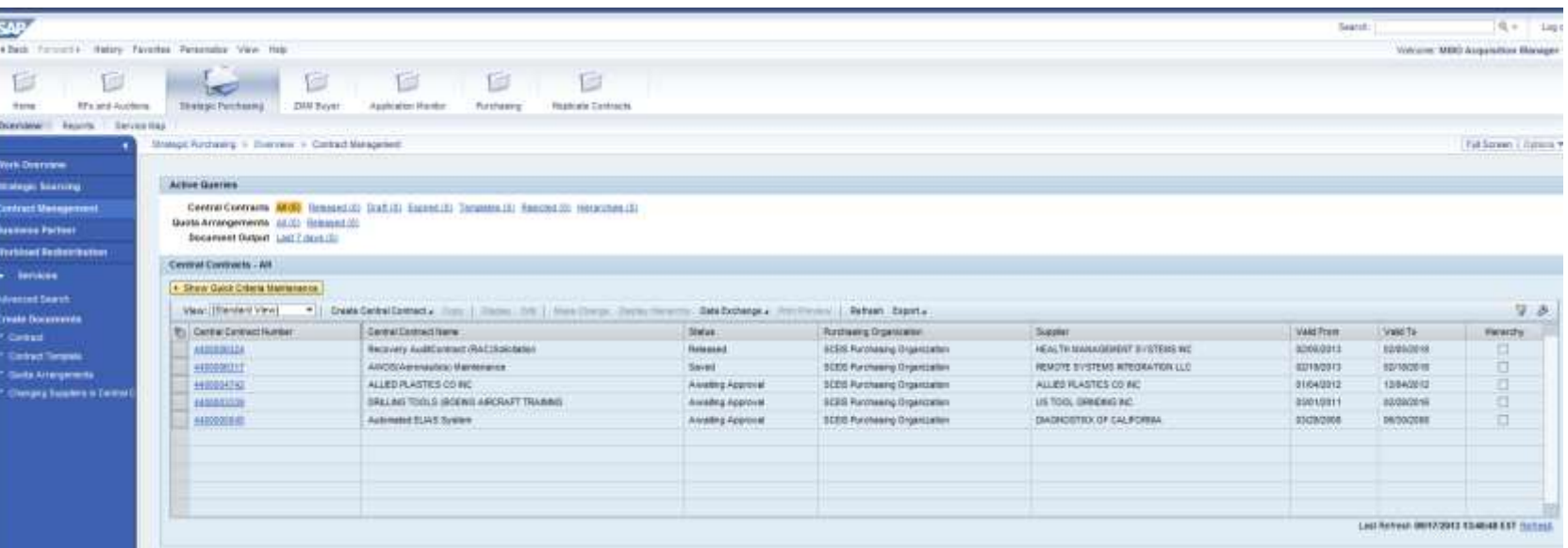

- **@ Contracts appear in a list.**
- Quick Criteria Maintenance allows buyers to search for contracts.
- Contracts must have a status of Released in order to be Valid.

## Contract Overview

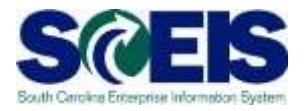

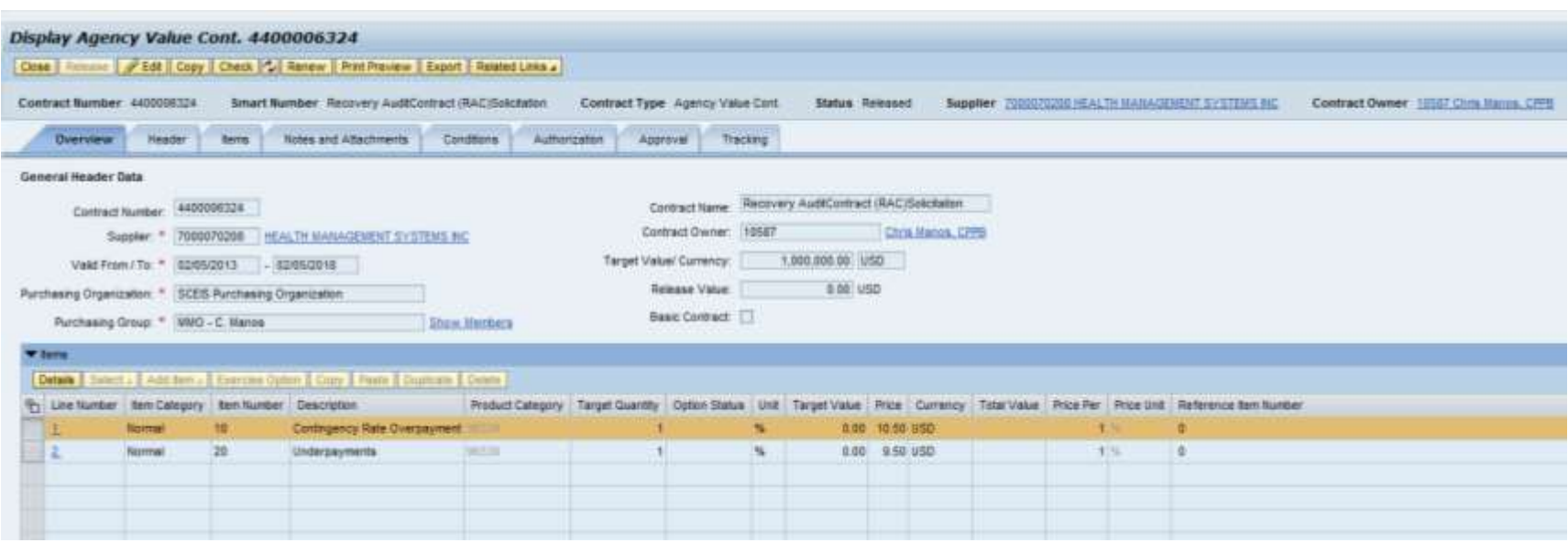

#### **@ The contract Overview shows:**

- Valid From/To
- Target Value
- Overview of Line Items
- $\odot$  Use the Edit button to change the contract.

#### Items

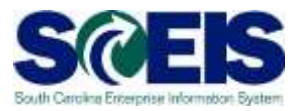

## The Items tab shows a list of items on the contract. The details of the line items are included in the tabs at the bottom of the window.

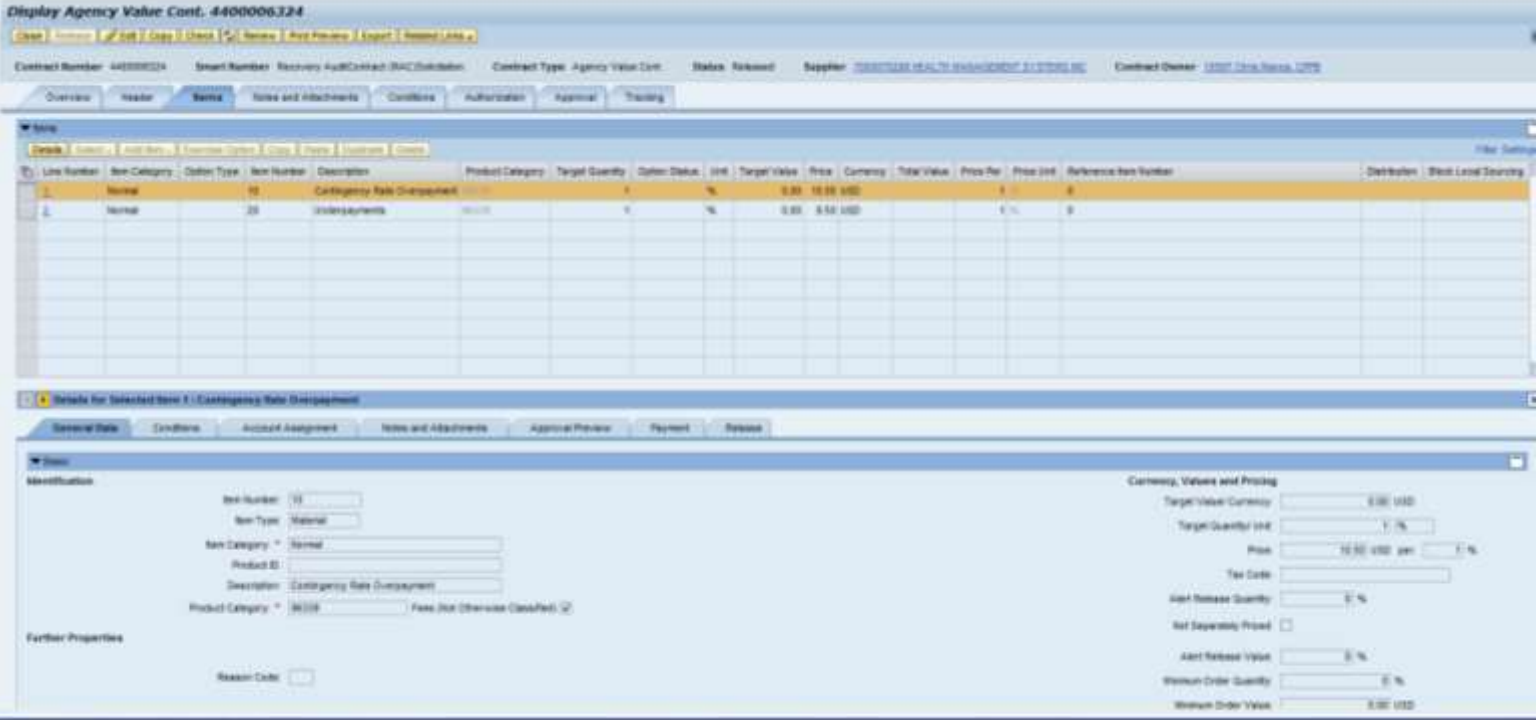

## Creating Award Statements/Intents

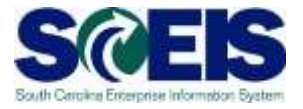

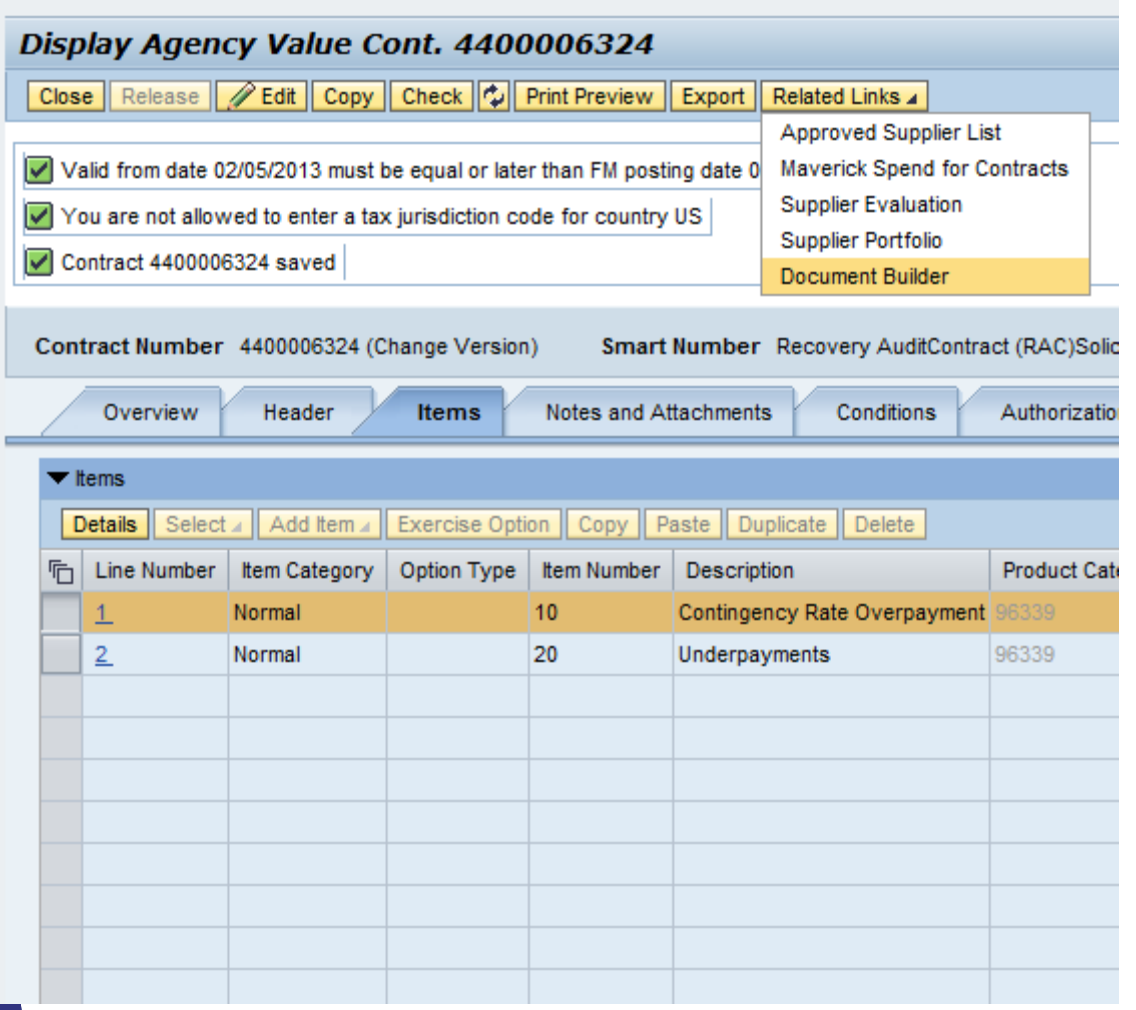

- **@** Access Doc Builder from Related Links to generate an award document.
- **The Contract must** be in Saved Status.
- **@** Doc Builder functionality is the same as in the RFx.
- $\odot$  There is a series of four dialog questions to answer.

## Posting Award Statements/Intents

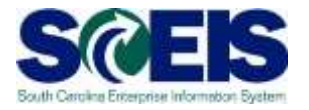

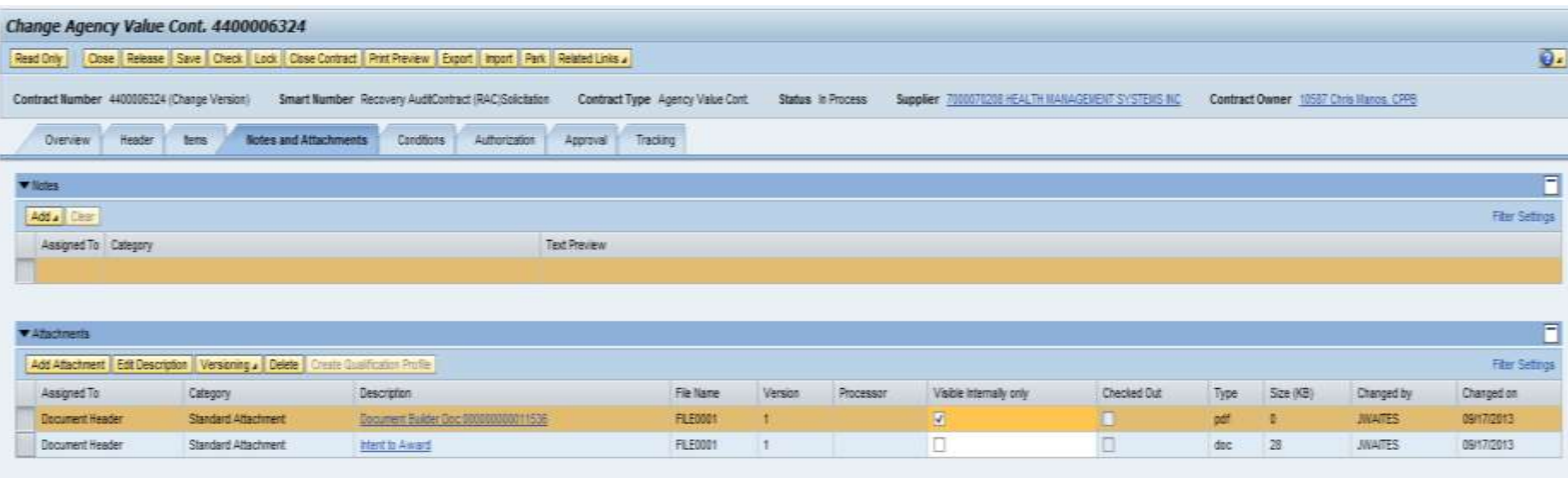

- The award document appears on the Notes and Attachments Tab.  $\odot$
- To edit the document, it must be saved to your computer/network  $\odot$ drive, edited, and uploaded to the contract.
- When the contract is released, any document not marked "Visible  $\bullet$ Internally Only" will be published to the website.

# ZMM\_BUYER

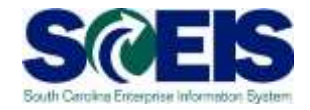

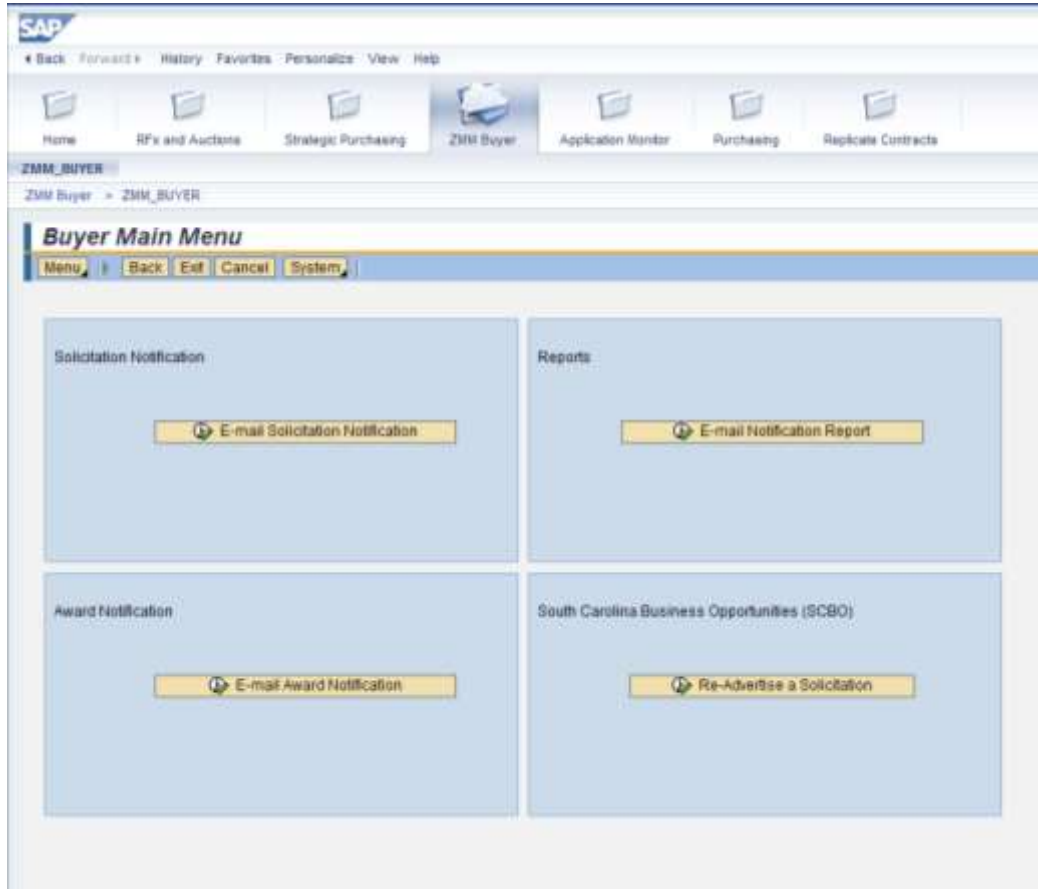

- **@** Transaction used to send e-mails to vendors regarding solicitations and awards.
- **@** Used to report on notifications sent by the system.
- **@** Used to re-advertise a solicitation in SCBO.

## Demonstration and Exercise

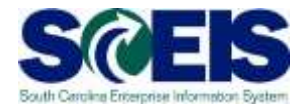

● Exercise 7 Edit Contract and Create an Award Document.

◆ ZMM\_Buyer Award Email Notification – Demo only.

## Lesson 7 Summary

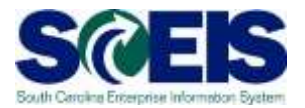

- **R** You should now be able to:
	- Change contract data.
	- Understand SAP Document Builder's role in creating award statements.
	- Post award documents to the website.
	- Activate web posting date/time.
	- Send email award notification.

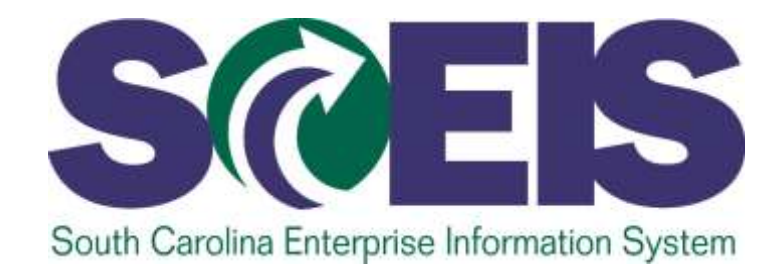

## **LESSON 8: CLOSE RFX**

STATE INFORMATION TECHNOLOGY

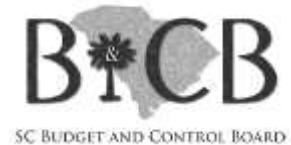

## Lesson 8 Learning Objectives

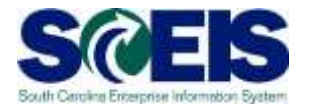

- Upon completion of this lesson, you should be  $\widehat{\mathcal{C}}$ able to:
	- Understand when to mark a RFx "Transaction Completed."

## Close RFx

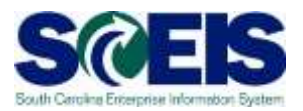

## When to close an RFx:

- After you have created, published, and issued your Intent to Award or Statement of Award, you may Close the RFx.
- The RFx should not be closed until the protest period/process is complete.
- No additional processing can occur on an RFx that is closed.
- The solicitation can still be searched and viewed within SRM.

## Close RFx

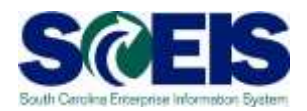

#### RFx - SAP NetWeaver Portal - Windows Internet Explorer

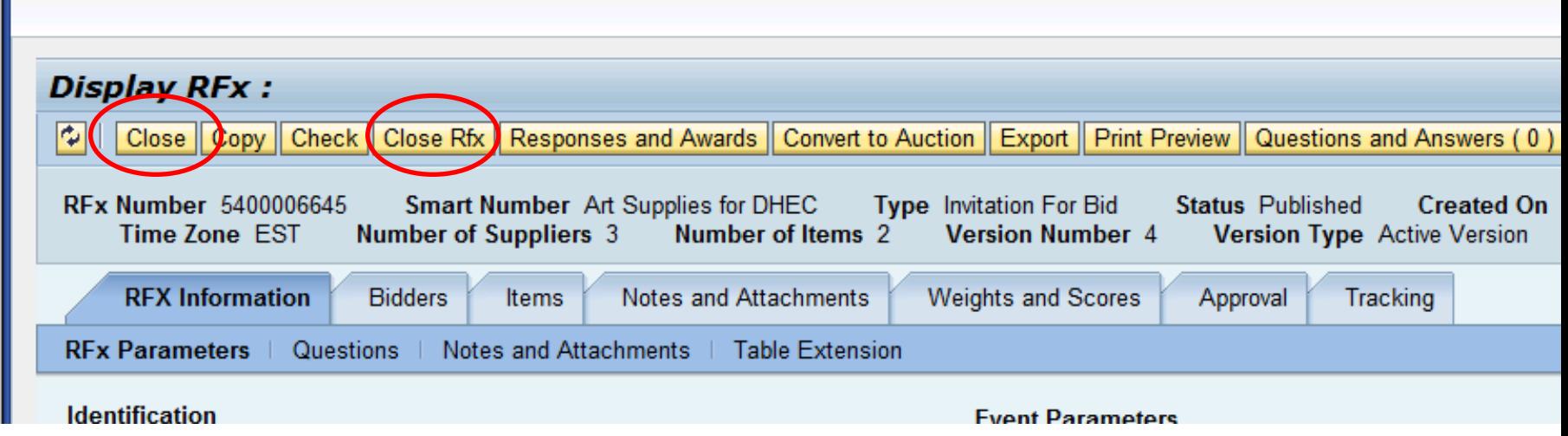

#### The **Close** button simply closes the window.

**@ The Close RFx** button will complete the RFx. You will not be able to make changes, accept bids or make awards after the RFx is completed.

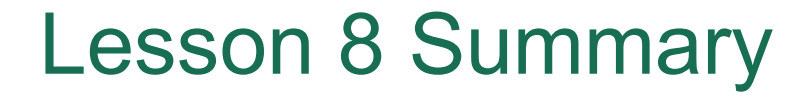

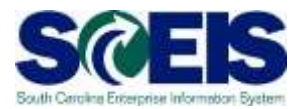

- **a** You should now be able to:
	- Understand when to mark a RFx "Transaction Completed."

## Course Summary

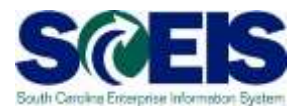

#### **@** You should now be able to:

- Describe Complex/Small Purchases.
- Describe the Procurement Process Flow.
- Redistribute Workload.
- Create RFx.
- Complete RFx.
- Create a Document using Document Builder.

## Course Summary cont.

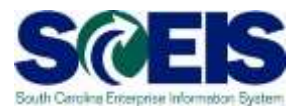

**@** You should now be able to:

- Edit a document using MS Word.
- Publish an RFx.
- Publish an Amendment.
- Create Surrogate Bid.
- Accept Bids and Create Purchase Order and/or Contract.

## Course Summary cont.

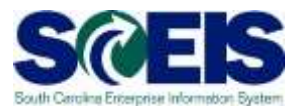

#### **@** You should now be able to:

- Edit contract data.
- Use Document Builder to create award documents.
- Post award documents to the website.
- Activate web posting date/time.
- Send E-mail notifications.
- Understand when & how to close an RFx.

# Any Questions?

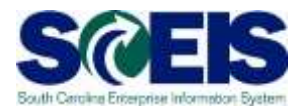

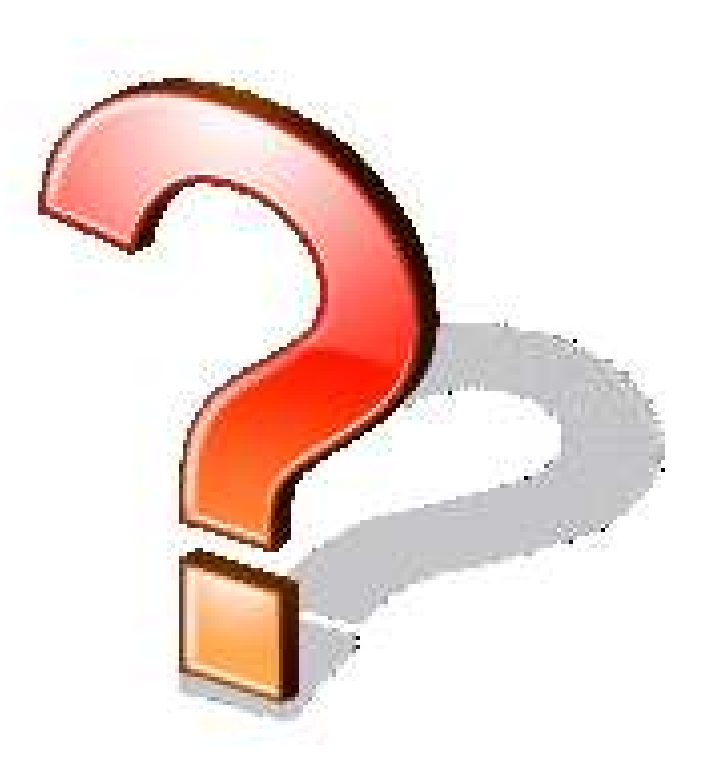

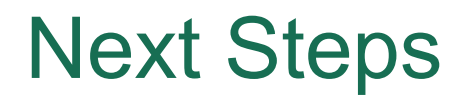

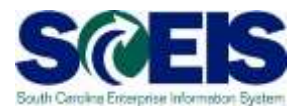

#### Additional support and reference materials

– You can access additional support and print step-by-step procedures on the SCEIS uPerform website.

#### Go to the SCEIS website at **http://www.sceis.sc.gov,** click **Training,** then click **SCEIS uPerform**

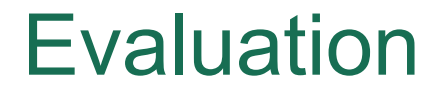

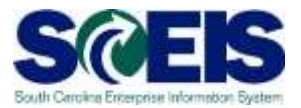

#### *Please complete the online course evaluation in Blackboard.*

Your input will help to shape future enhancements to the SCEIS End User Training Program

Go to the SCEIS website http://www.sceis.sc.gov click on **Training** and then click **Blackboard**